# **Linha Datasul EMS2.206B.0031**

## Table of Contents

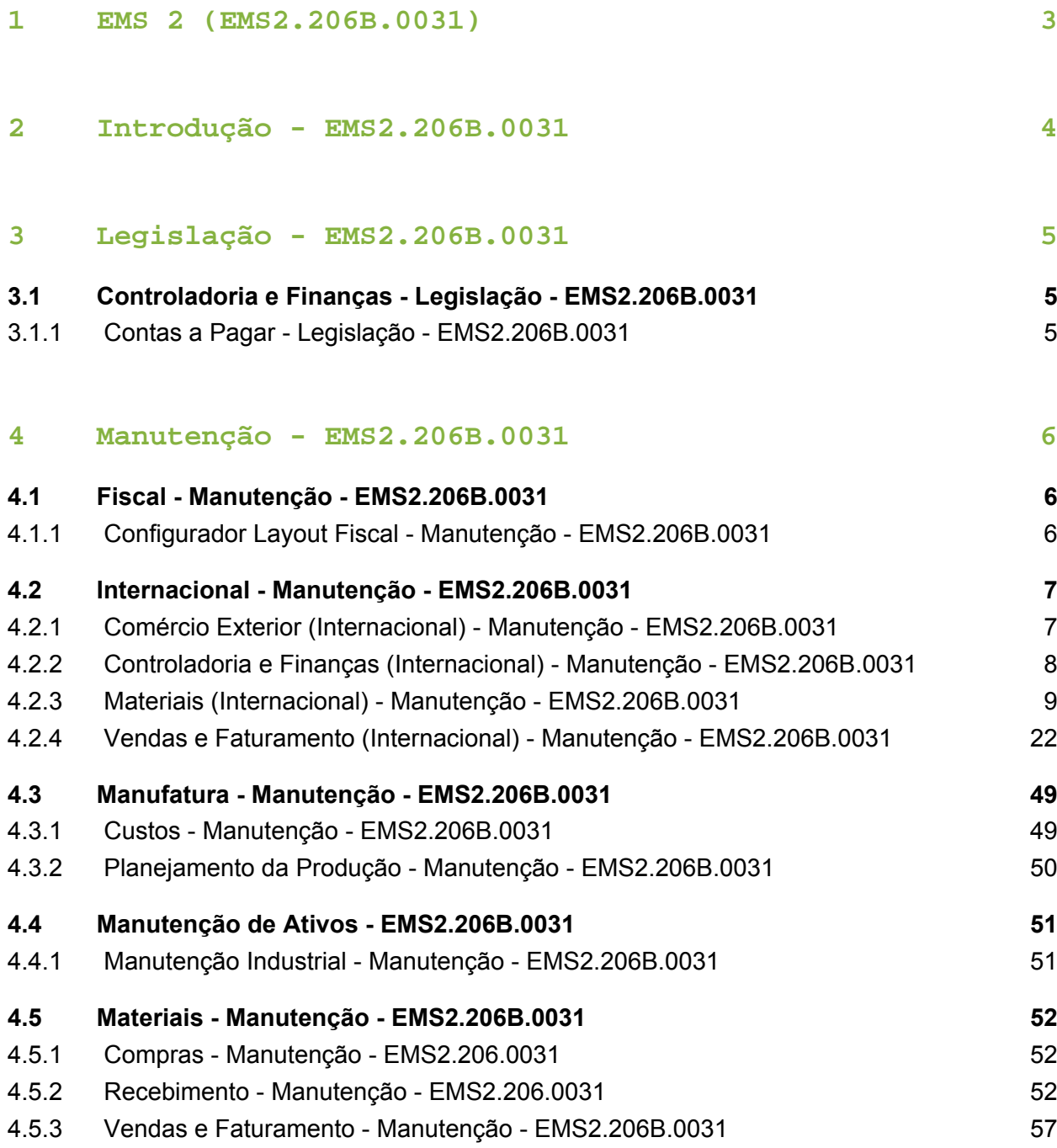

## <span id="page-2-0"></span>1 EMS 2 (EMS2.206B.0031)

#### **Este pacote é obrigatório.**

Para o perfeito funcionamento do produto, é necessária a aplicação dos procedimentos de atualização do produto, contidos em Guia de Atualização do Produto.

Copyright<sup>©</sup> 2017 TOTVS. – Todos os direitos reservados.

Nenhuma parte deste documento pode ser copiada, reproduzida, traduzida ou transmitida por qualquer meio eletrônico ou mecânico, na sua totalidade ou em parte, sem a prévia autorização escrita da TOTVS, que se reserva o direito de efetuar alterações sem aviso prévio. A TOTVS não assume qualquer responsabilidade pelas consequências de quaisquer erros ou inexatidões que possam aparecer neste documento.

TOTVS S.A.

Av. Braz Leme, 1717 – São Paulo-SP

Brasil – [www.totvs.com](http://www.totvs.com/)

## <span id="page-3-0"></span>2 Introdução - EMS2.206B.0031

Este documento contém breves descritivos acerca das implementações e correções efetuadas no período de 25/01 a 24/03/2017.

As informações do Documento Técnico estão organizadas em capítulos, conforme estrutura abaixo:

- **Legislação**: são apresentadas as implementações que atendem às alterações determinadas em legislação.
- $\bullet$  Manutenção: são apresentados todos os ajustes contidos no pacote [206C2](https://suporte.totvs.com/portal/p/10098/download?e=541509) **6**. Tais ajustes compreendem aprimoramento de performance e melhorias em processos sistêmicos já existentes.

Informações detalhadas podem ser obtidas no **Help Online**, nos **Boletins Técnicos** e no Portal TDN.

## <span id="page-4-0"></span>3 Legislação - EMS2.206B.0031

## <span id="page-4-1"></span>3.1 Controladoria e Finanças Legislação - EMS2.206B.0031

<span id="page-4-2"></span>3.1.1 Contas a Pagar - Legislação - EMS2.206B.0031

### AP0719 - Geração DIRF

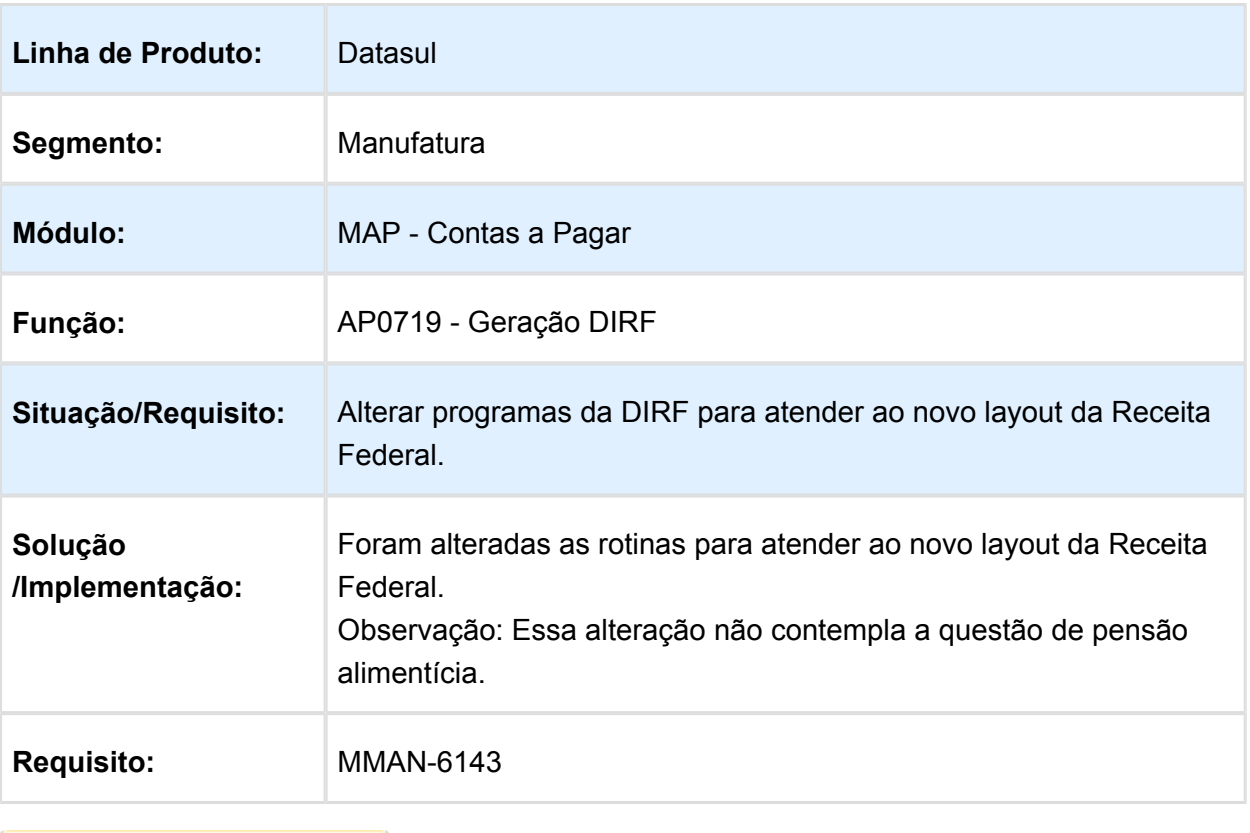

## <span id="page-5-0"></span>4 Manutenção - EMS2.206B.0031

## <span id="page-5-1"></span>4.1 Fiscal - Manutenção - EMS2.206B. 0031

### <span id="page-5-2"></span>4.1.1 Configurador Layout Fiscal - Manutenção - EMS2.206B.0031

LF0201 - Registro 0200, Campo CEST gerado no formato inválido

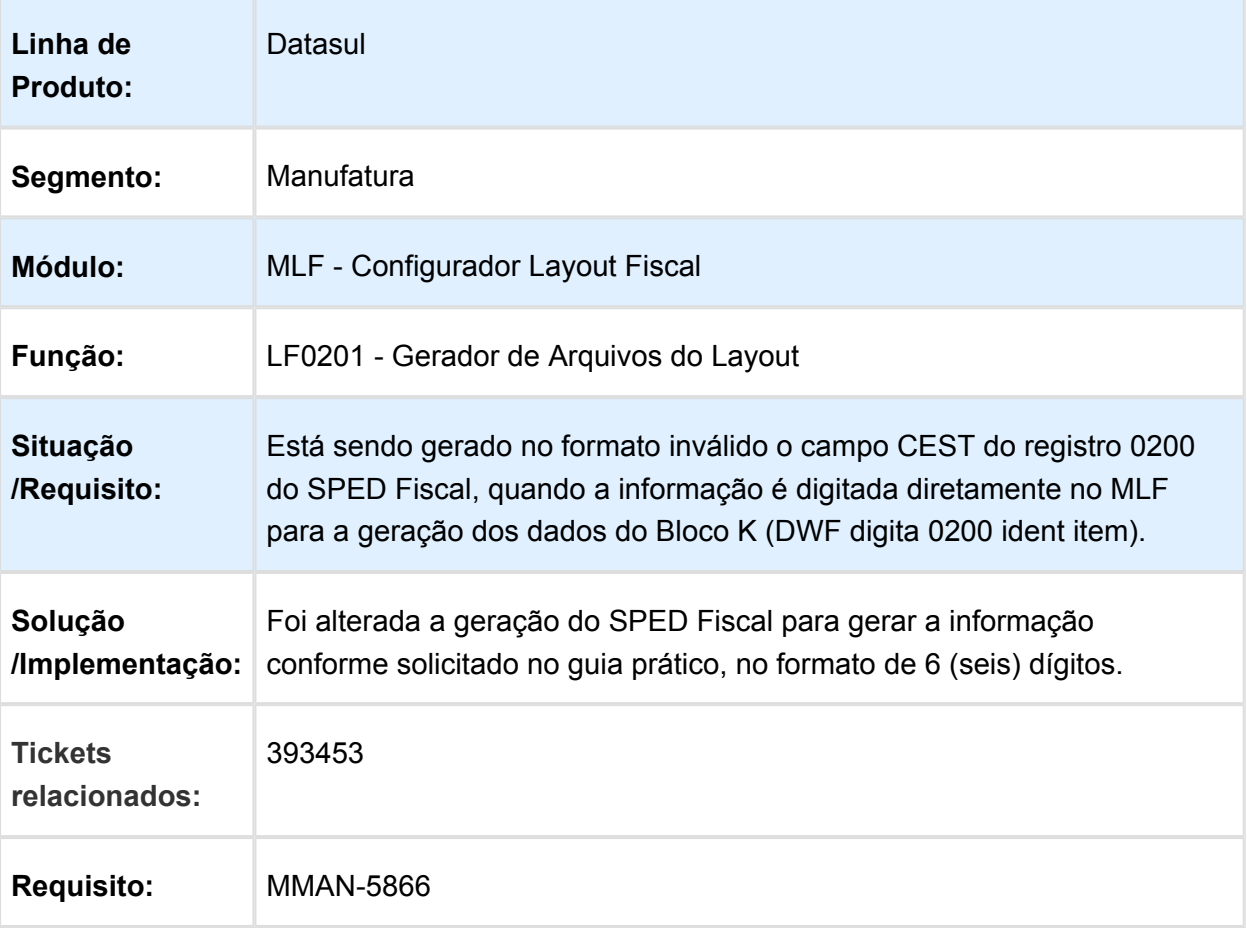

## <span id="page-6-0"></span>4.2 Internacional - Manutenção - EMS2. 206B.0031

### <span id="page-6-1"></span>4.2.1 Comércio Exterior (Internacional) - Manutenção - EMS2.206B.0031

Importação (Internacional) - Manutenção - EMS2.206B.0031

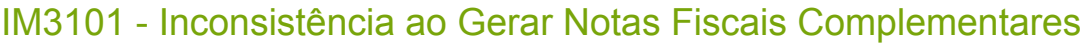

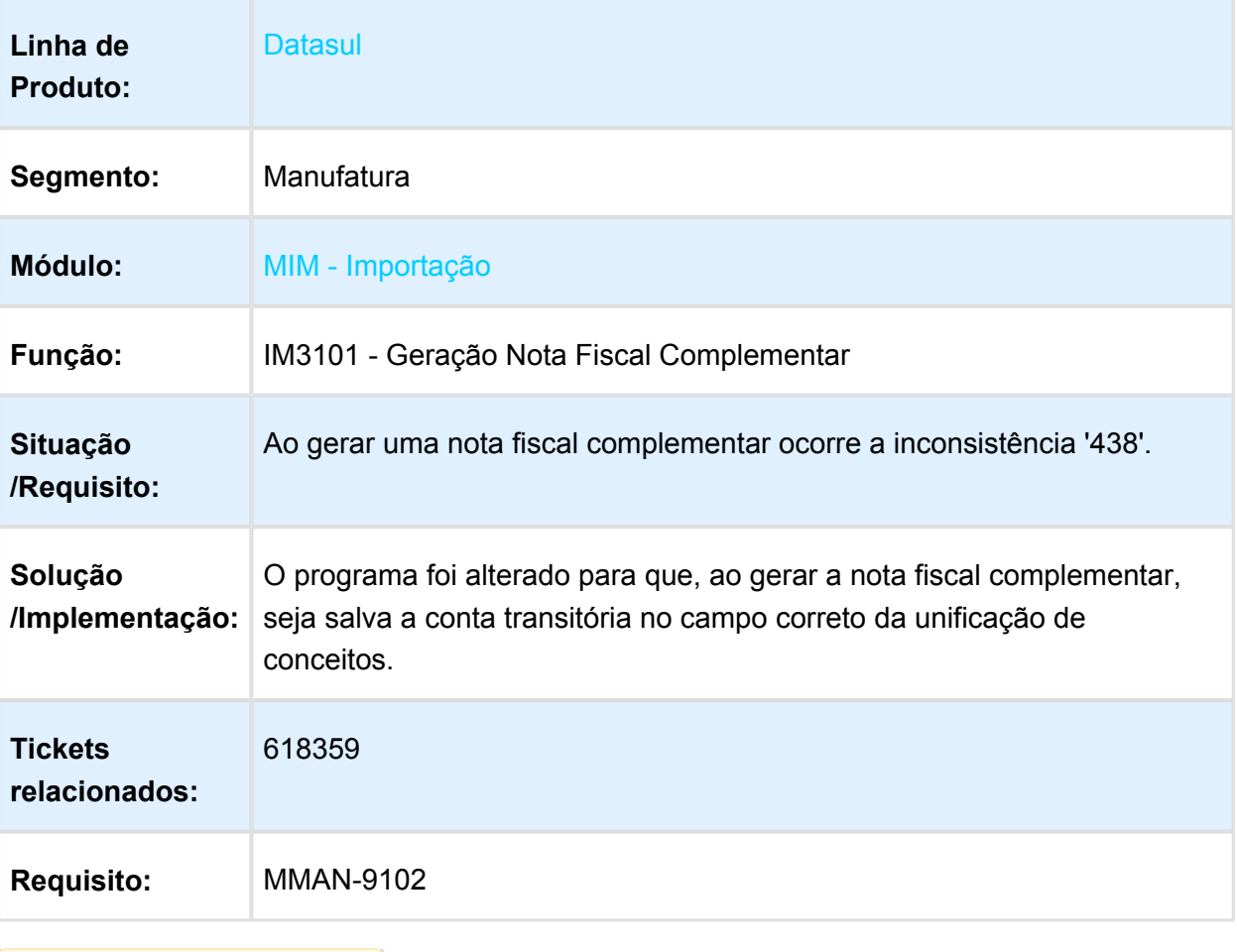

### <span id="page-7-0"></span>4.2.2 Controladoria e Finanças (Internacional) - Manutenção - EMS2.206B. 0031

Análise de Crédito (Internacional) - Manutenção - EMS2.206B.0031

Cadastros e Tabelas (Internacional) - Manutenção - EMS2.206B.0031

Atualização Direção de Entrega

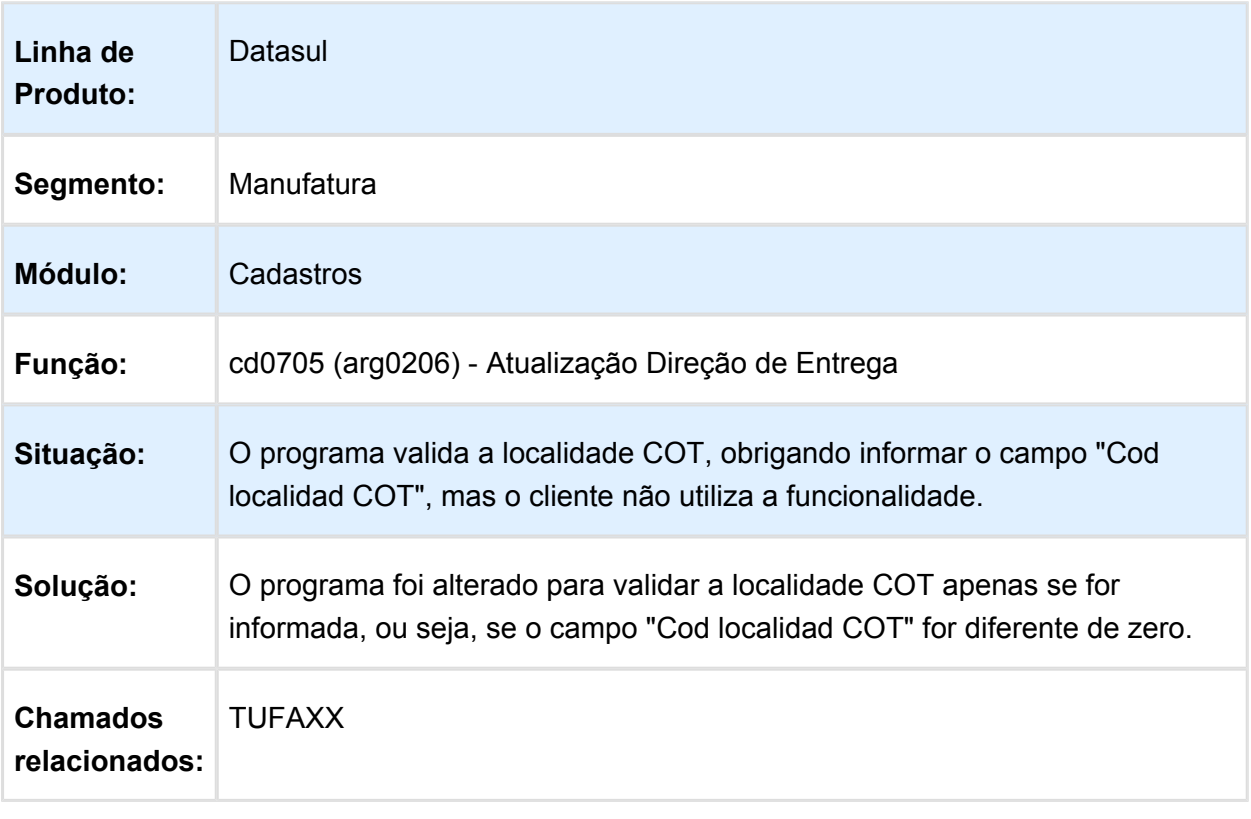

### <span id="page-8-0"></span>4.2.3 Materiais (Internacional) - Manutenção - EMS2.206B.0031

Cadastros Gerais (Internacional) - Manutenção - EMS2.206B.0031

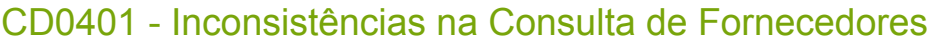

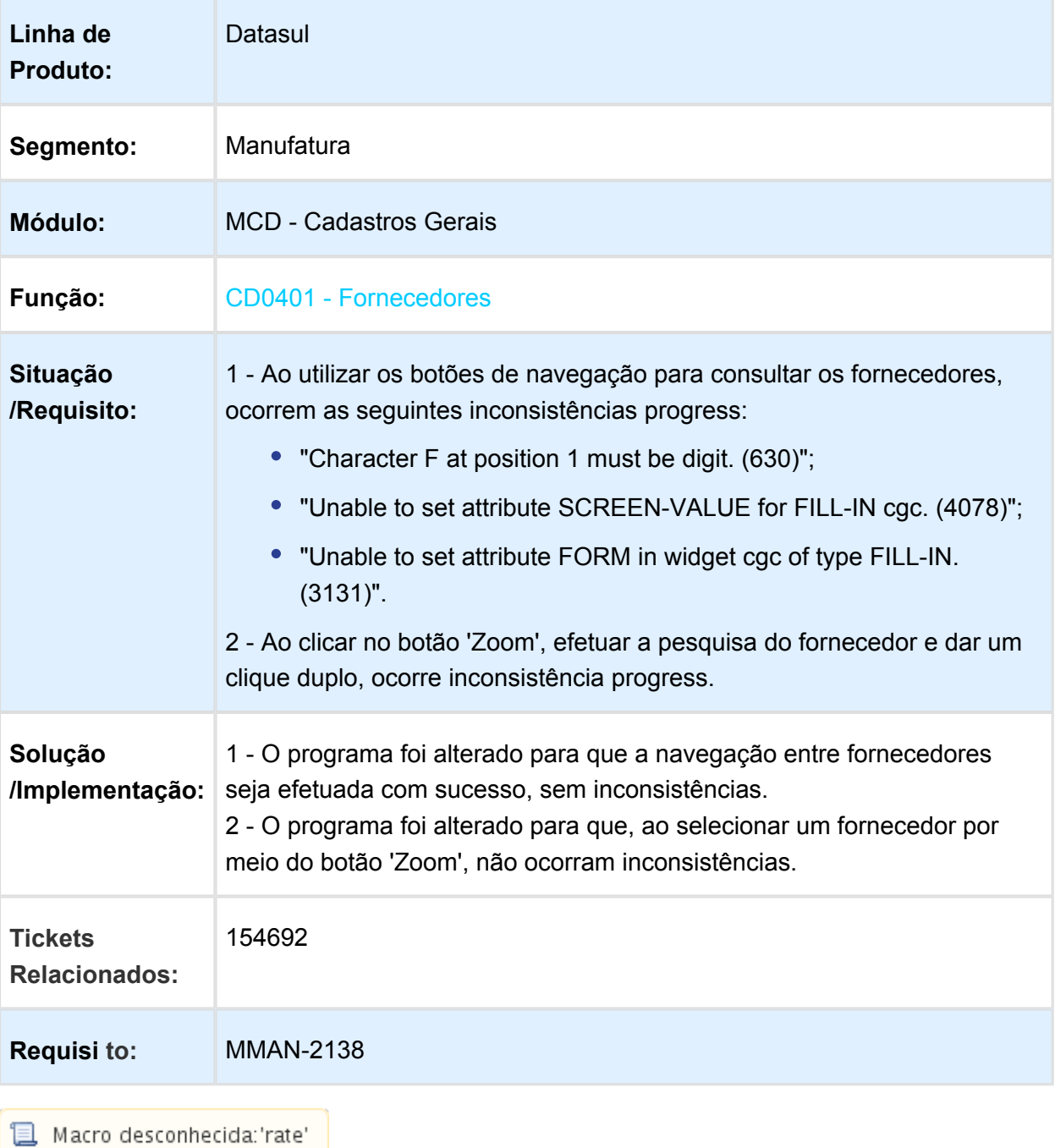

### CD0609 - Cadastro Natureza de Operação

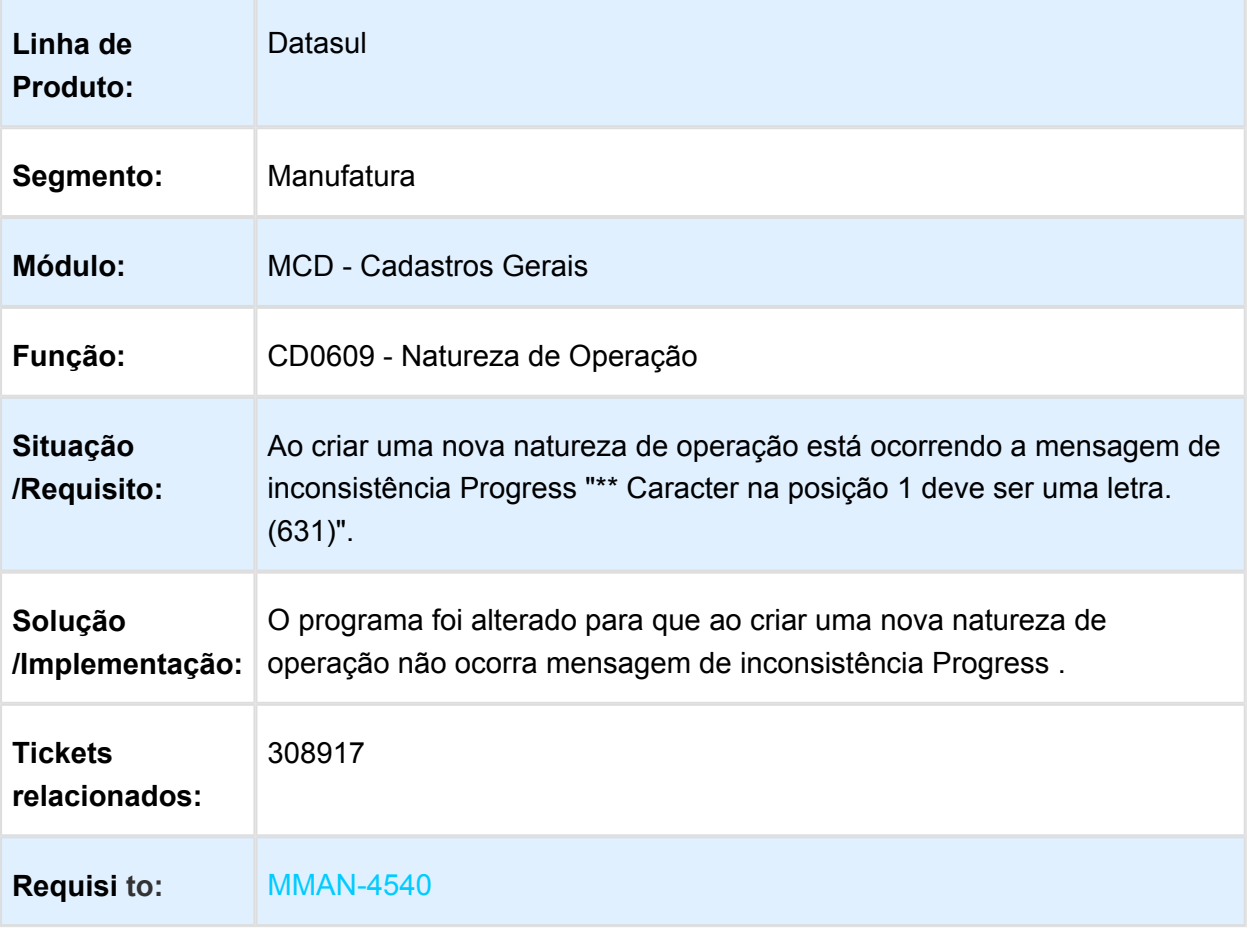

CD0309 - Ocorrem inconsistências Progress e não apresenta o campo "Desconto".

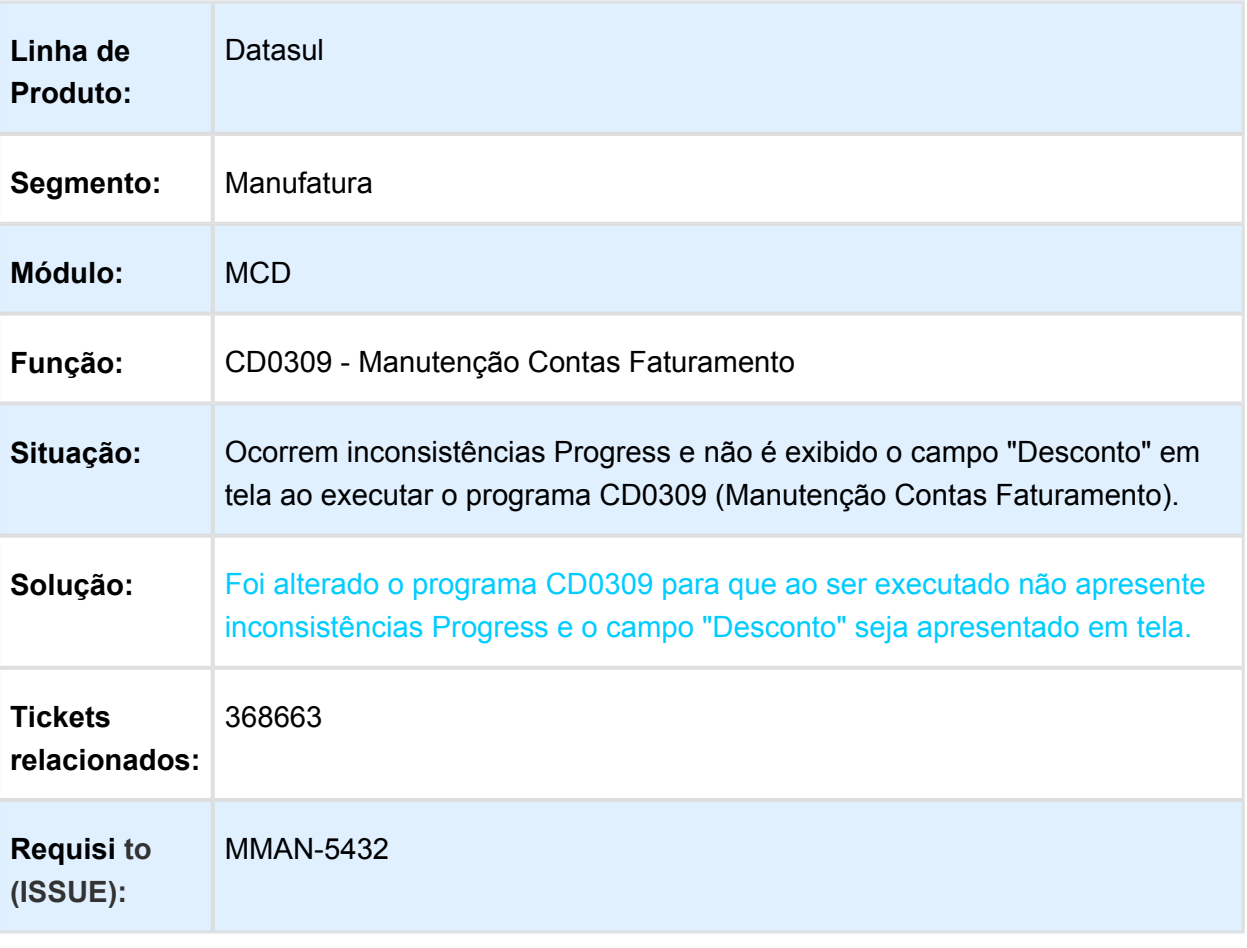

### ATS - Legislação de Julho 2016

### Características do Requisito

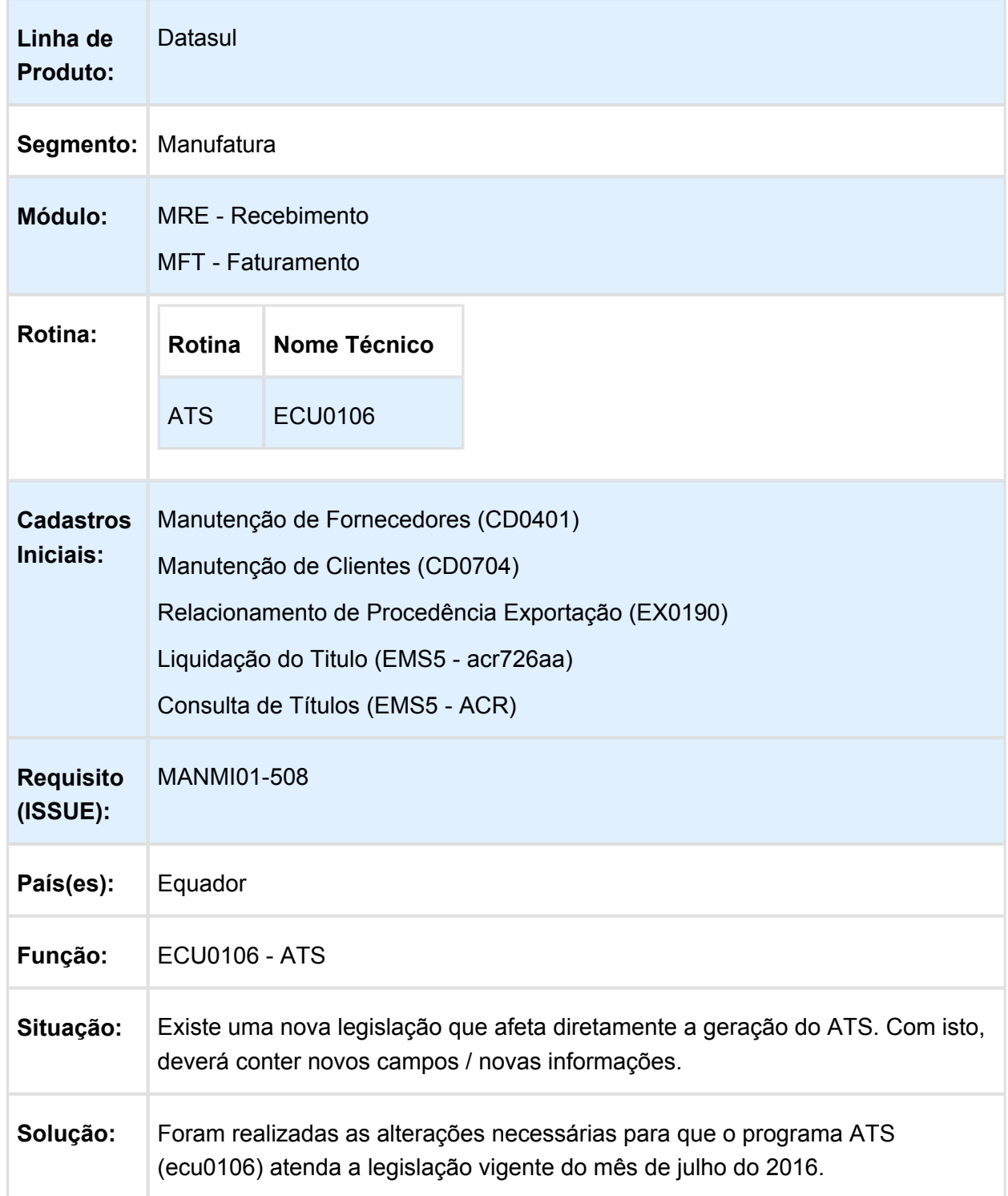

### Procedimento para Utilização

#### **Manutenção de Fornecedores (CD0401)**

**Regímen Exterior**: É um campo obrigatório, deve reportar se o pagamento realizado foi a um não residente. Corresponde a um dos códigos da Tabela 19. Este campo somente é habilitado para os fornecedores com tipo de documento "Passaporte".

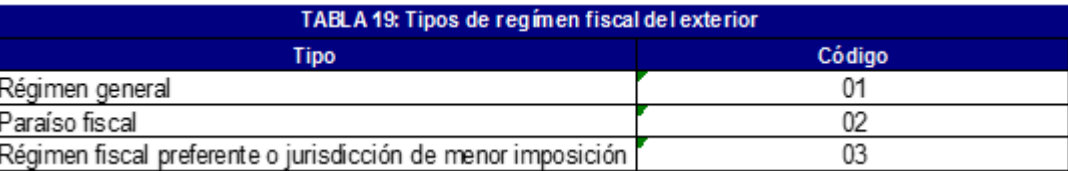

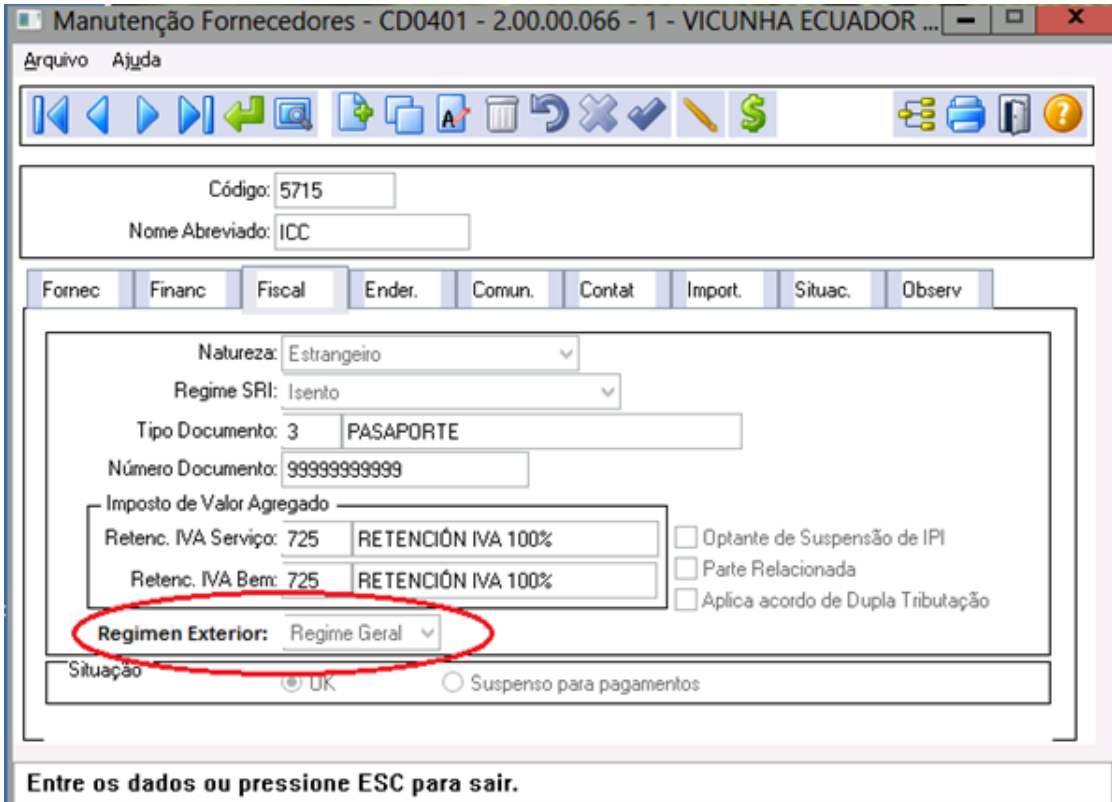

#### **Manutenção de Clientes (CD0704)**

**Regímen Exterior**: É um campo obrigatório. Deve ser reportado se o pagamento realizado foi a um não residente. Corresponde a um dos códigos da tabela 19. Este campo somente é habilitado para os clientes com tipo de documento "Passaporte".

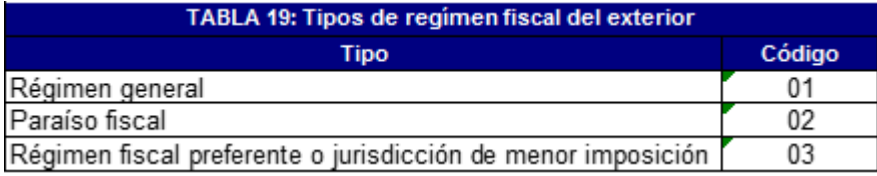

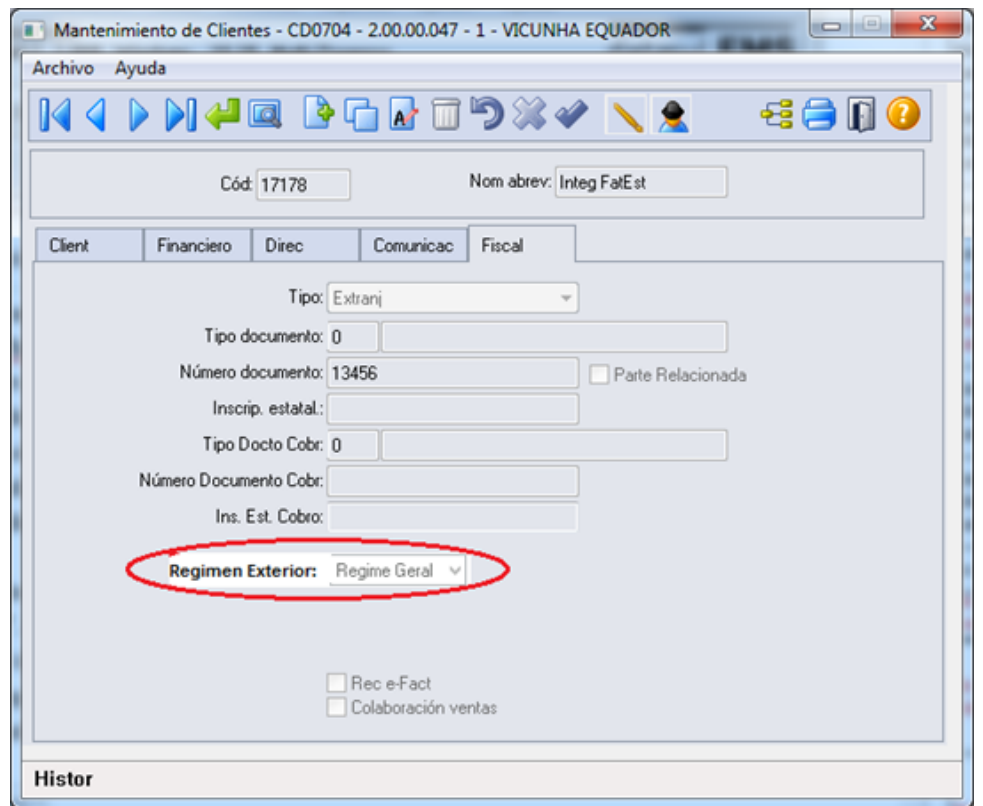

#### **Relacionamento de Procedência Exportação (EX0190)**

- **Tipo de Ingresso do exterior (Serviços**): Corresponde ao tipo de transação realizada por conceito de ingressos do exterior. Consta 2 caracteres, de acordo ao sinalizado na tabela 18. Deve ser ingressado de forma obrigatória de ser um tipo de exportação 03, e somente será habilitado se a natureza de operação da fatura for do tipo "Serviço".
- **Com Imp. a Renda**: **(¿o Ingresso ao exterior foi gravado com imposto a Renda ou similar, no pais onde se obteve?)**. Campo de resposta afirmativa "SIM" ou "NÃO" respectivamente. Deve ser ingressado de forma obrigatória de ser um tipo de exportação 03, e somente será habilitado se a natureza de operação da fatura é de tipo "Serviços".
- **Valor Imp. Renta**: **(Valor do imposto a renda o imposto similar pagado no exterior pelo ingresso obtido)**. Neste campo deve ingressar o valor do imposto de renda ou similar pago no exterior dos ingressos recebidos no exterior, que consta no comprovante o documento sustento da transação. O valor deve ser ingressado em dólares. Somente é habilitado quando o campo "Con Imp. a la Renta" estiver marcado.

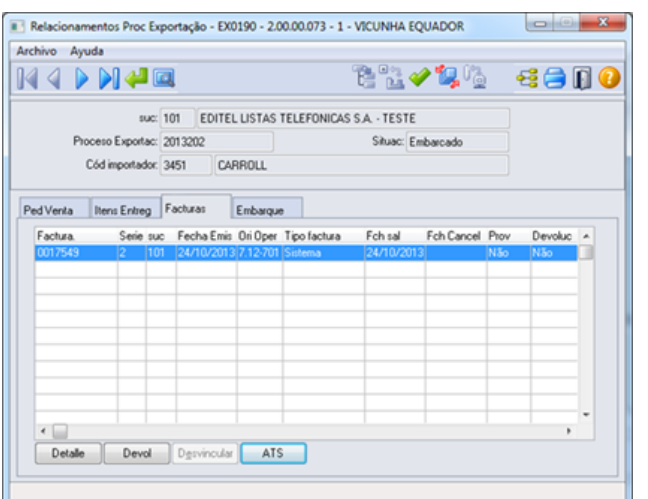

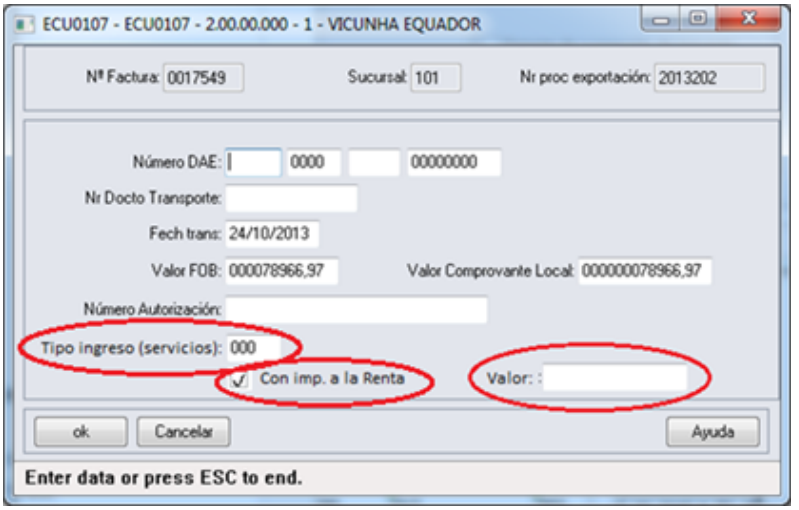

#### **Liquidação do Titulo (EMS5 - acr726aa)**

**Formas de Cobro/Pagamento (Vendas**): É um campo obrigatório. Corresponde a um dos códigos da tabela 13. Nos casos de que em uma mesma transação for utilizado diferentes formas de pagamento, deve ser reportado todas as formas de pagamento utilizadas.

#### EMS2.206B.0031

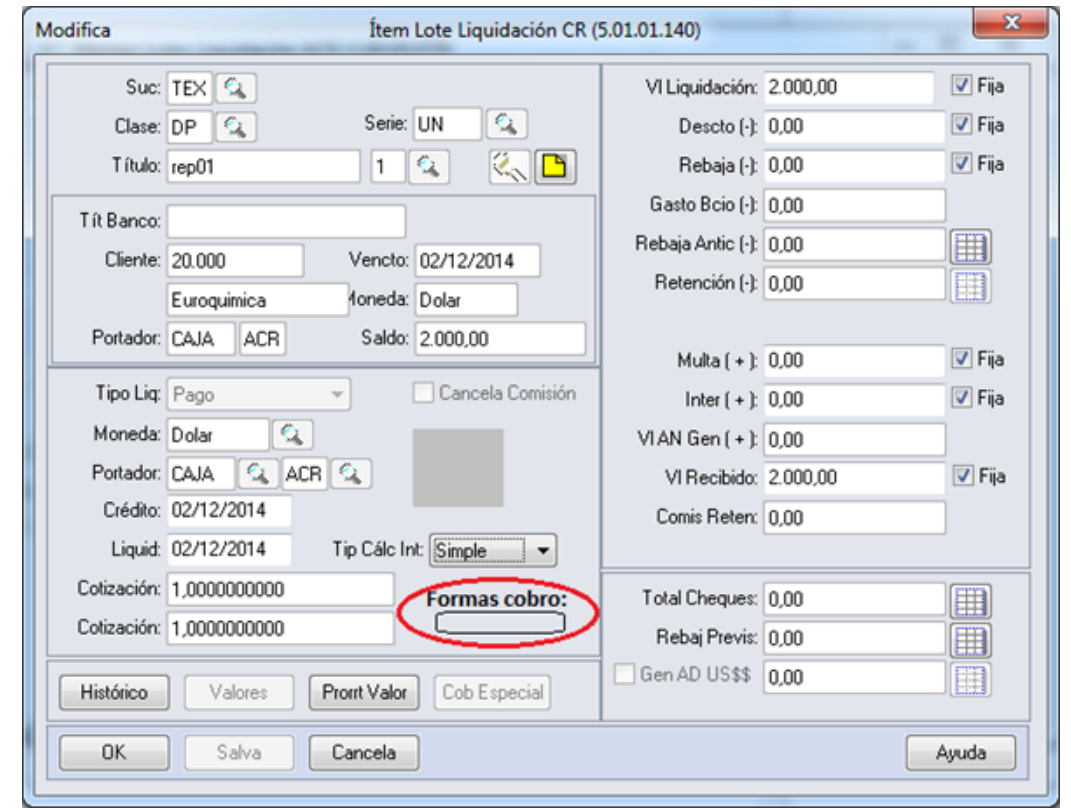

#### **Consulta de Títulos (EMS5 - ACR)**

**Forma de Cobro/Pago (vendas):** Neste campo é possível consultar a forma de pagamento selecionada em cada liquidação. Um título pode ser liquidado parcialmente, ou em varias liquidações com diferentes formas de pagamento. Este campo será visível somente na consulta do movimento de "liquidação".

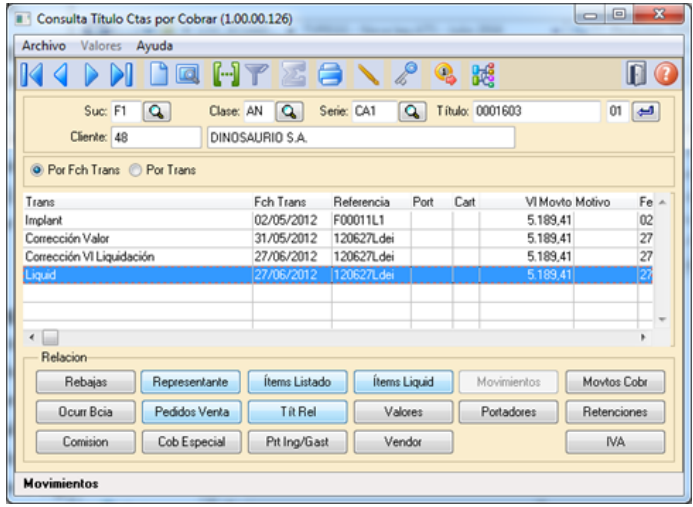

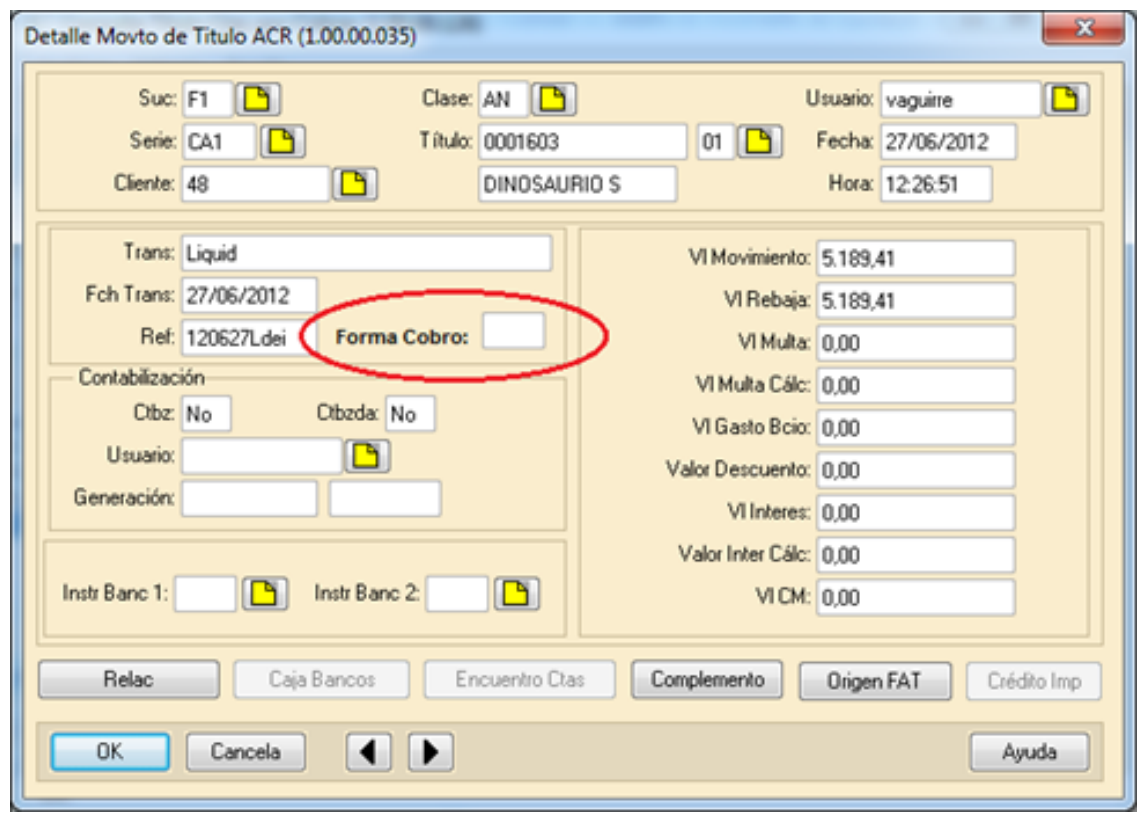

### Estoque e Custos (Internacional) - Manutenção - EMS2.206B.0031

### Recebimento (Internacional) - Manutenção - EMS2.206B.0031

### ECU0106 - ATS

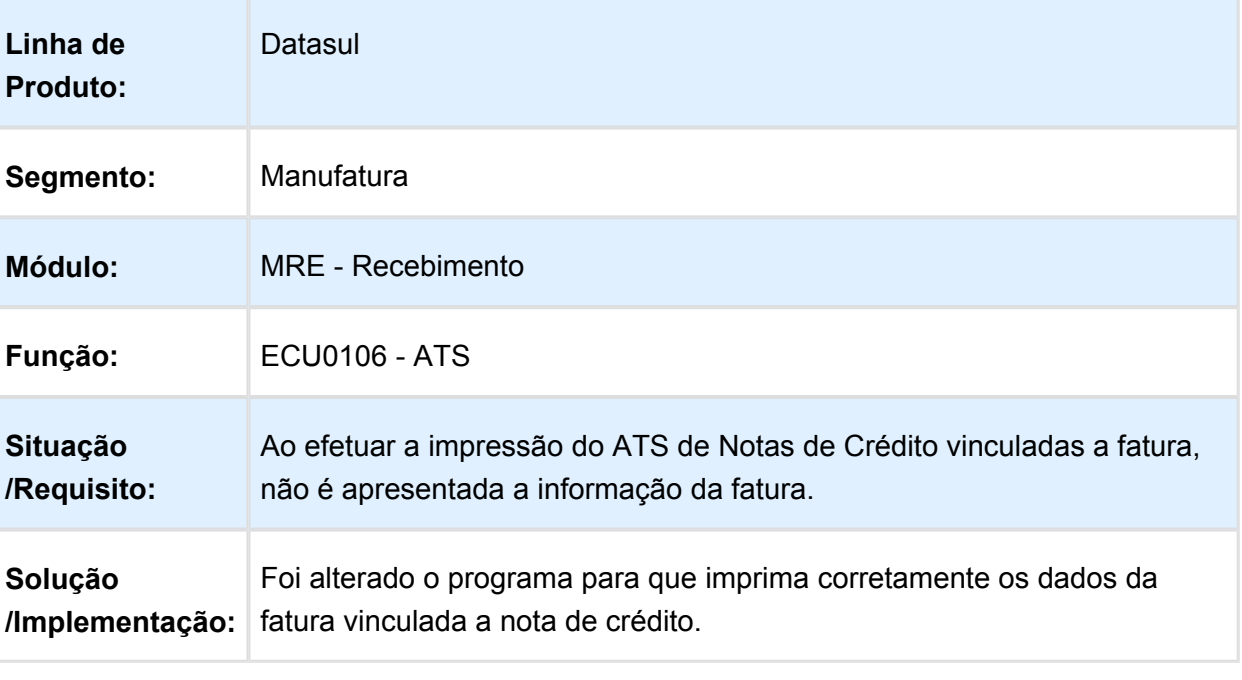

### ARG0033 - Inconsistência Progress em Dados de Documento

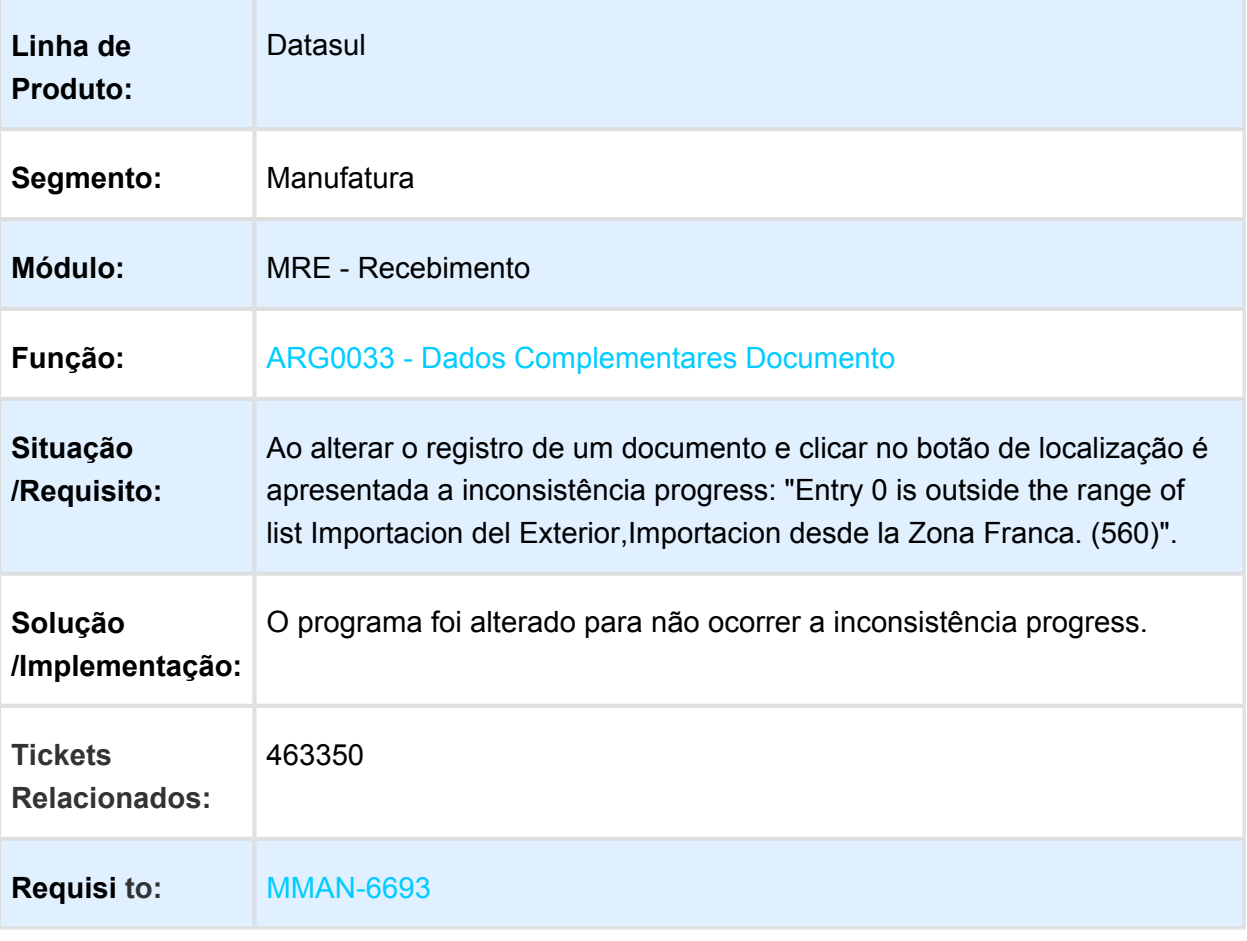

### Consulta/Altera Dados ATS

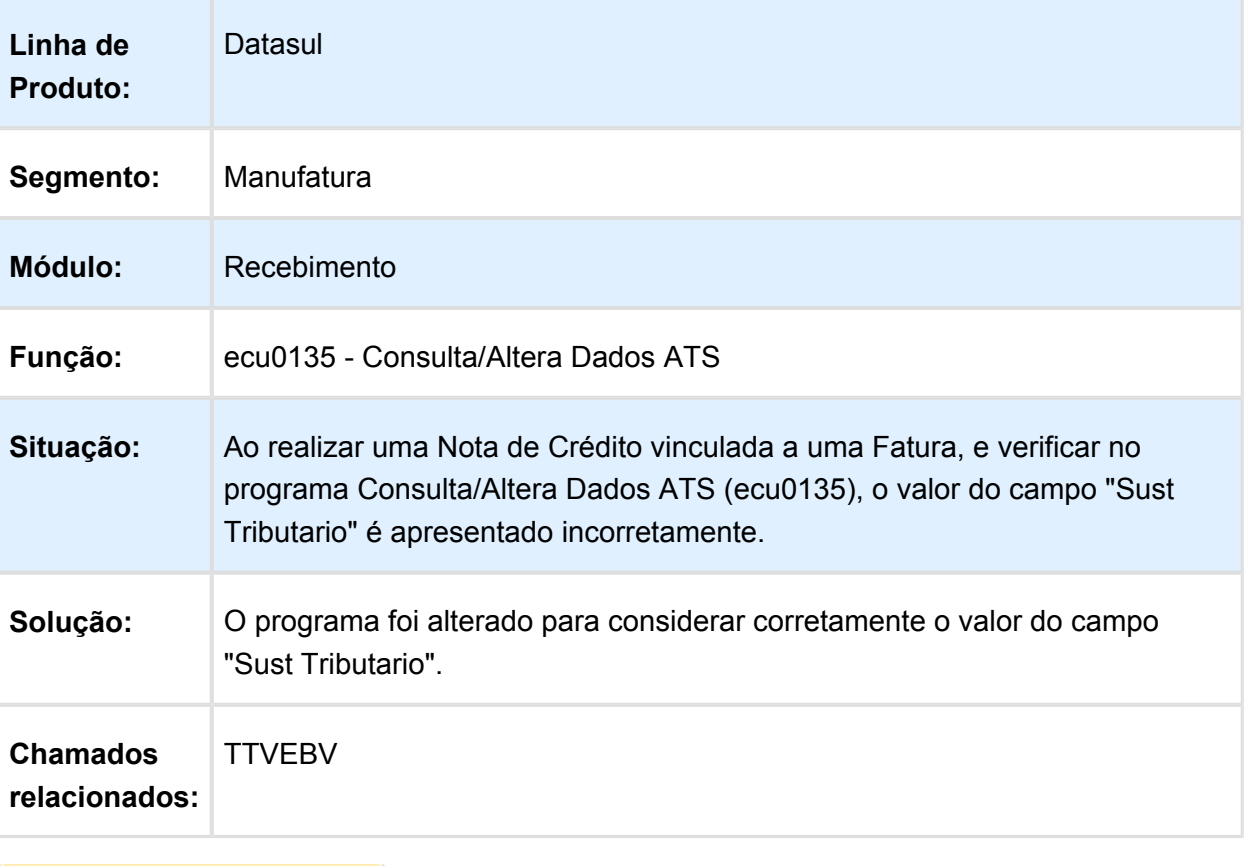

### ADEQUAÇÃO DE CAMPOS DE DOCUMENTOS CANCELADOS

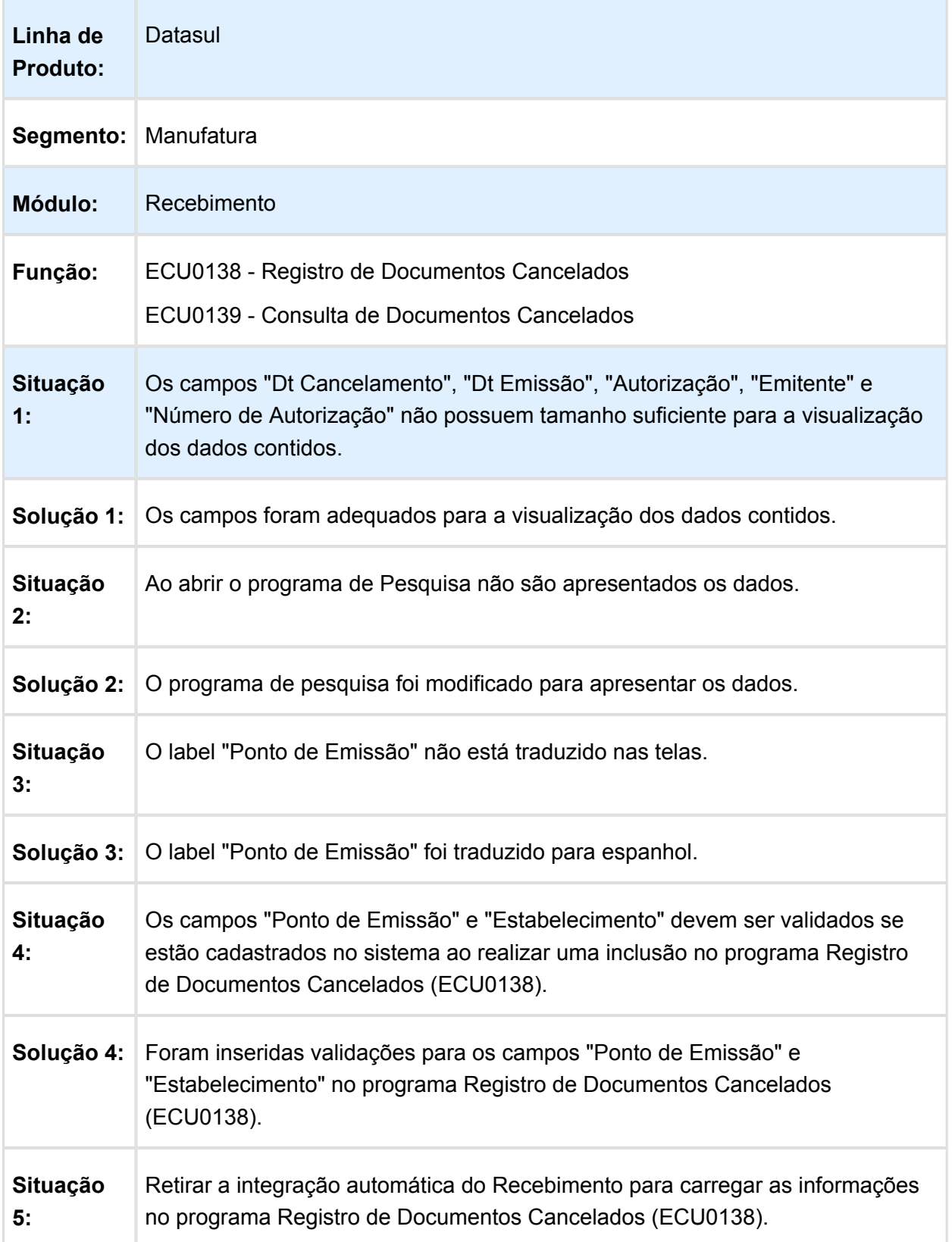

**Solução 5:** Foi retirada a integração automática do Recebimento para carregar as informações no programa Registro de Documentos Cancelados (ECU0138).

Macro desconhecida: 'rate' 冝

<span id="page-21-0"></span>4.2.4 Vendas e Faturamento (Internacional) - Manutenção - EMS2.206B. 0031

Faturamento (Internacional) - Manutenção - EMS2.206B.0031

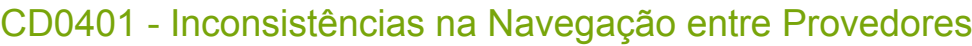

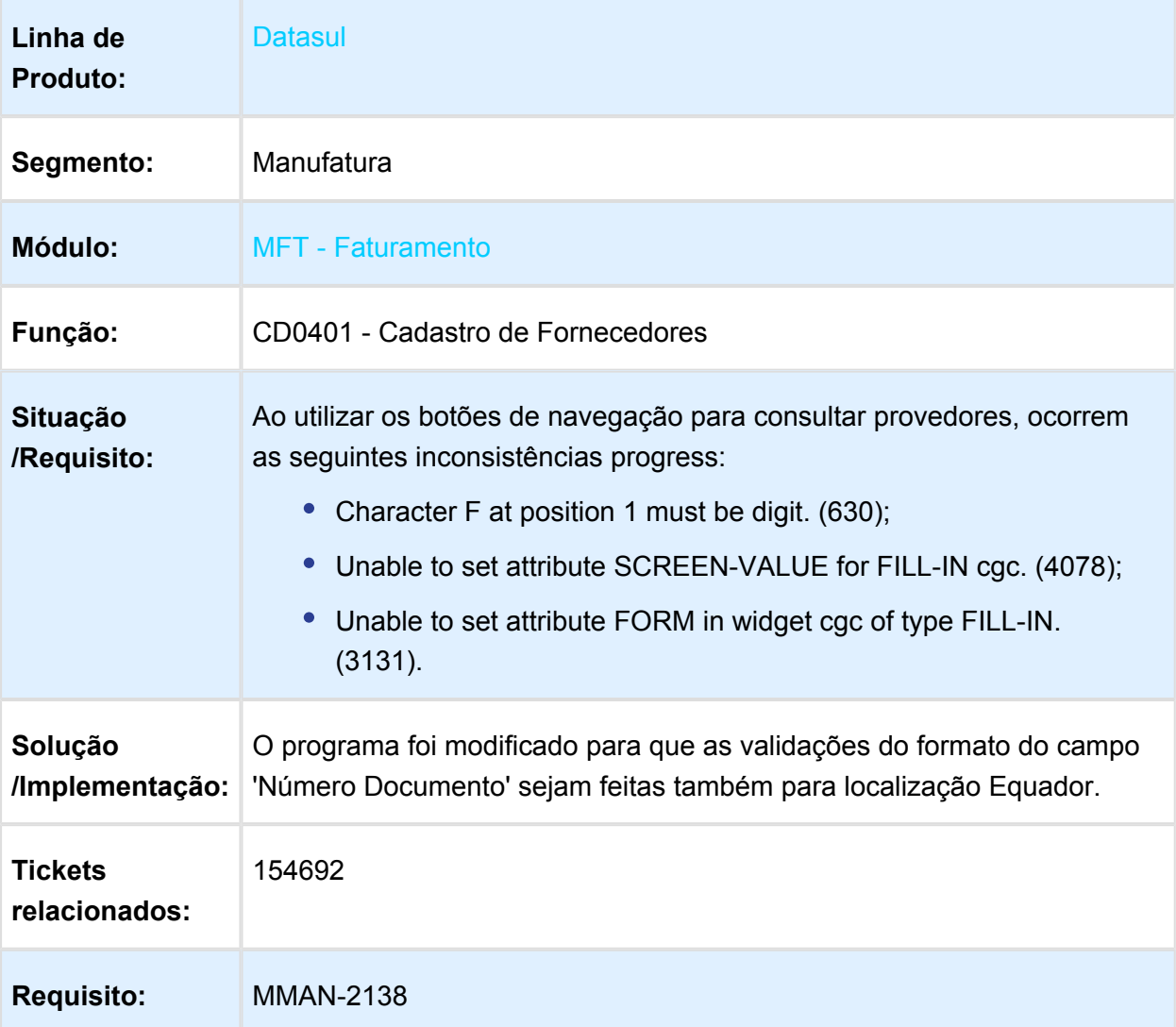

Version 3 **22**

### ARG0057 - Importação Padrão Risco Fiscal

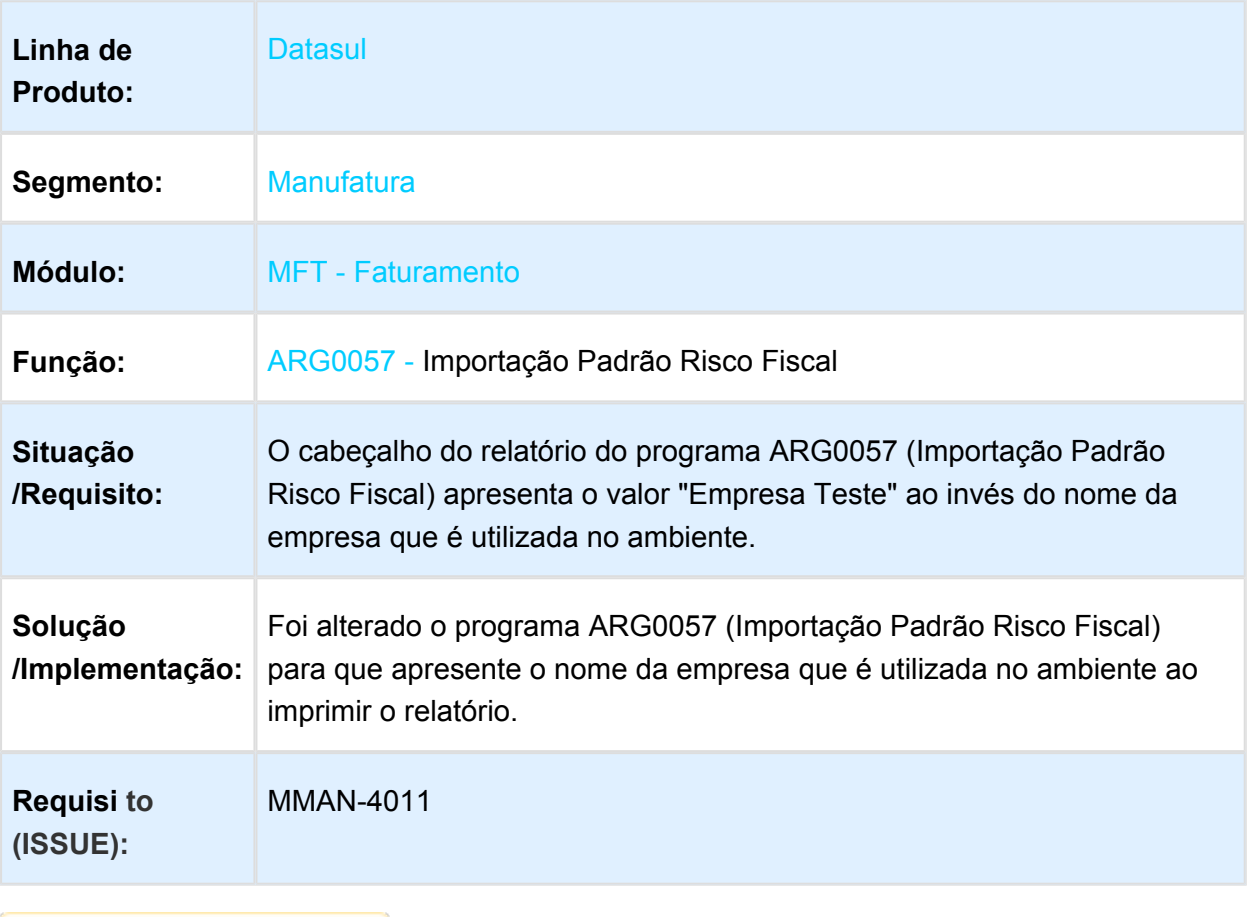

### MX2013 - Criação de Diretório com "\\"

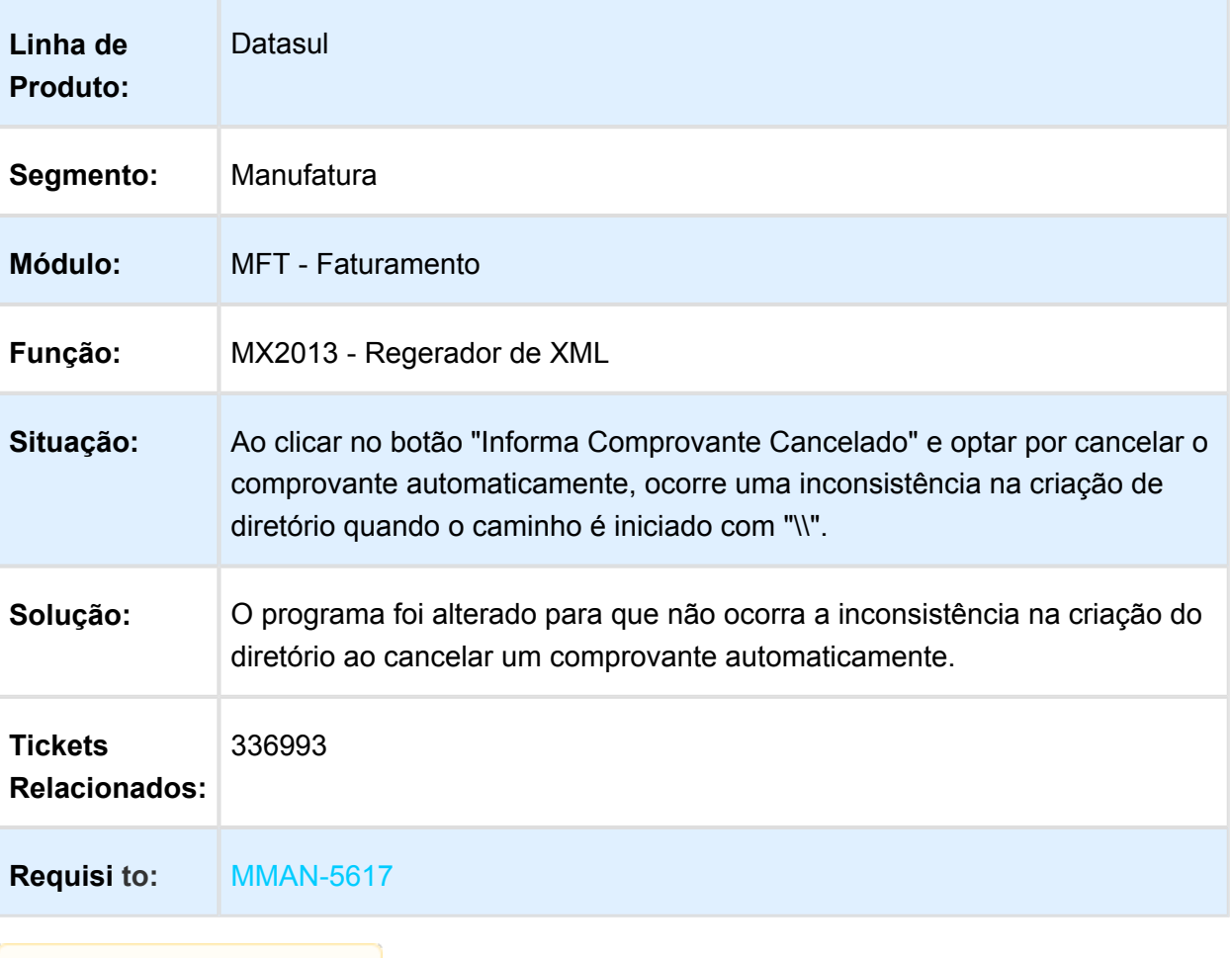

### ARG0052 - Eliminação de Notas Fiscais

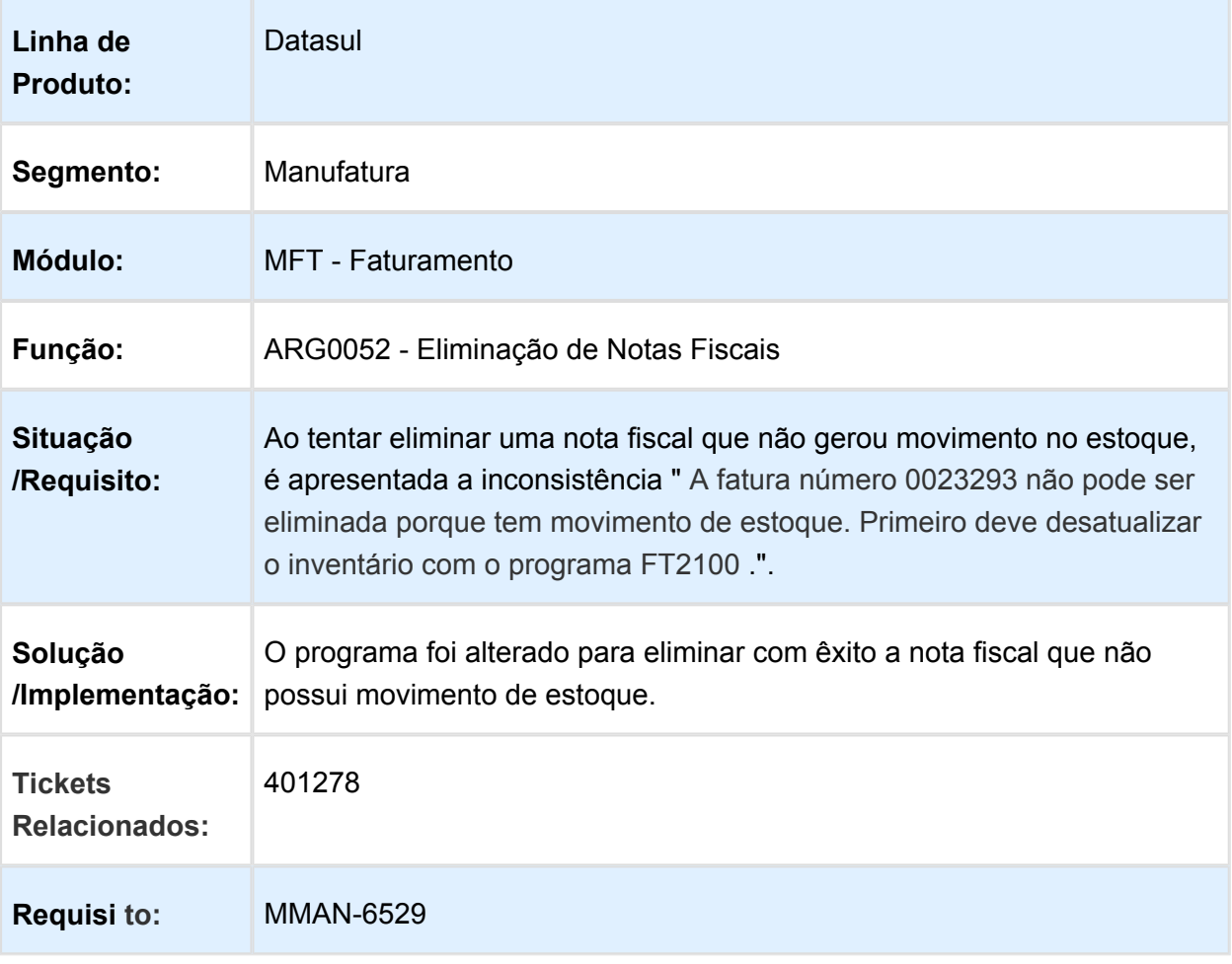

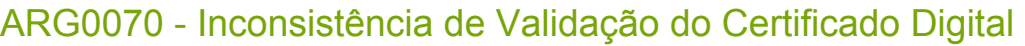

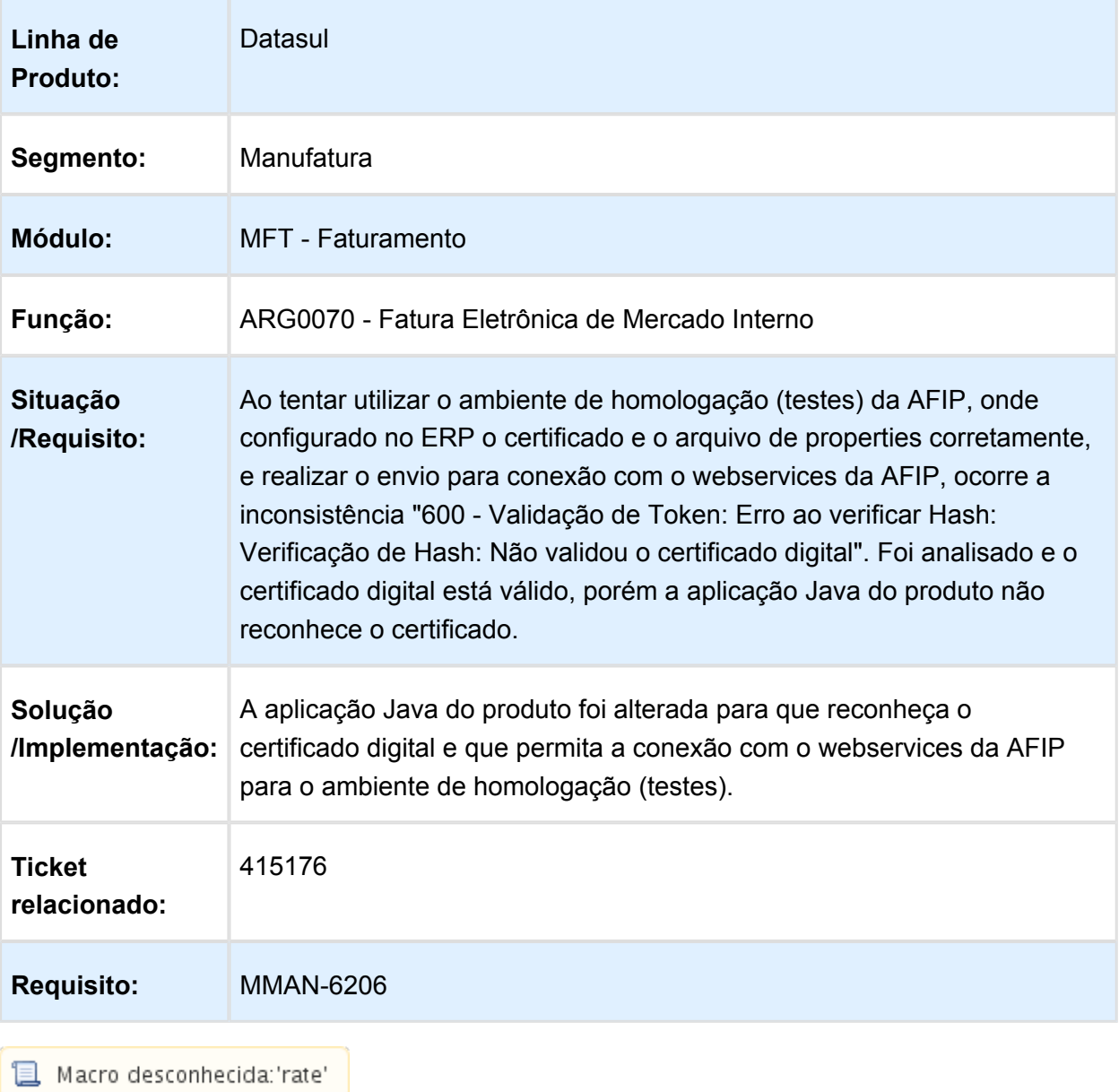

### ARG0057 - Atualização Automática de Campo no Programa Importação Padrão Risco Fiscal

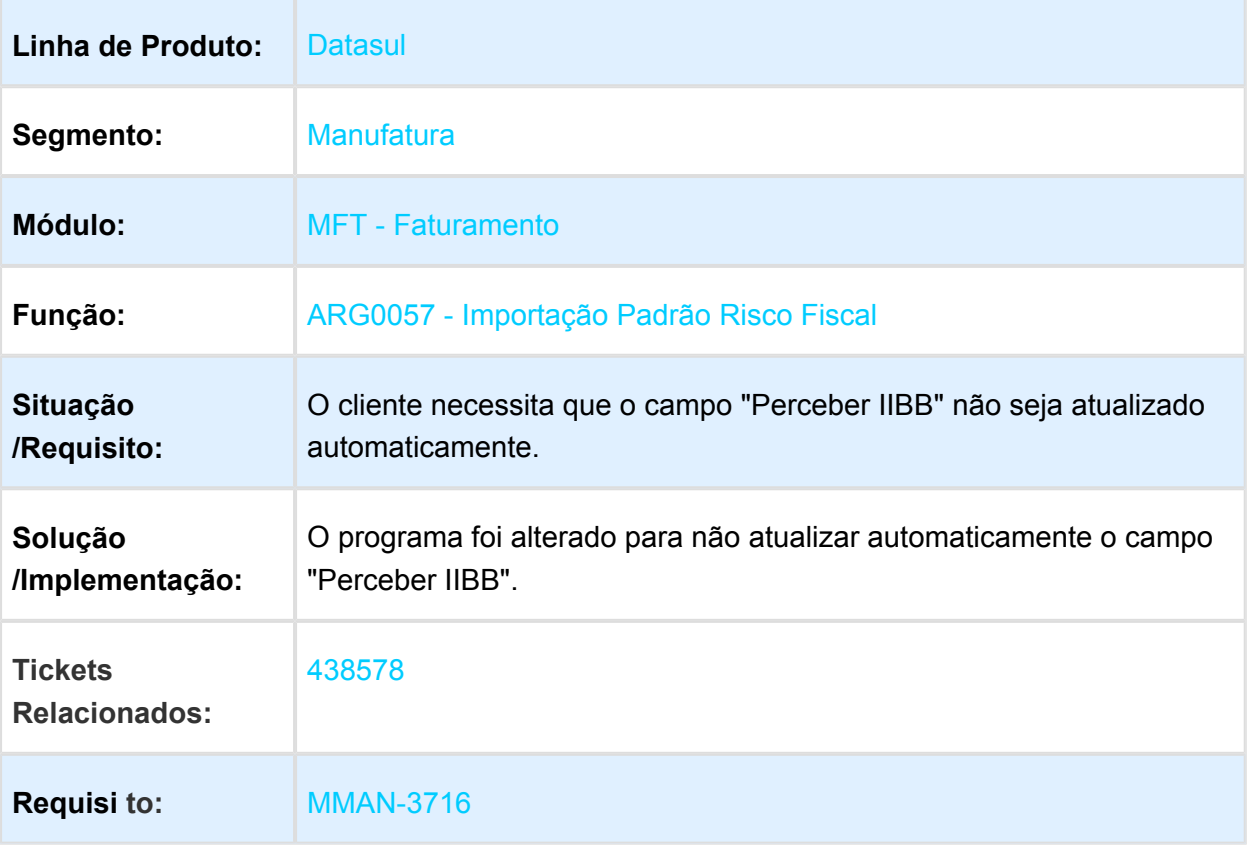

### ARG0040 - Estatística de Venda

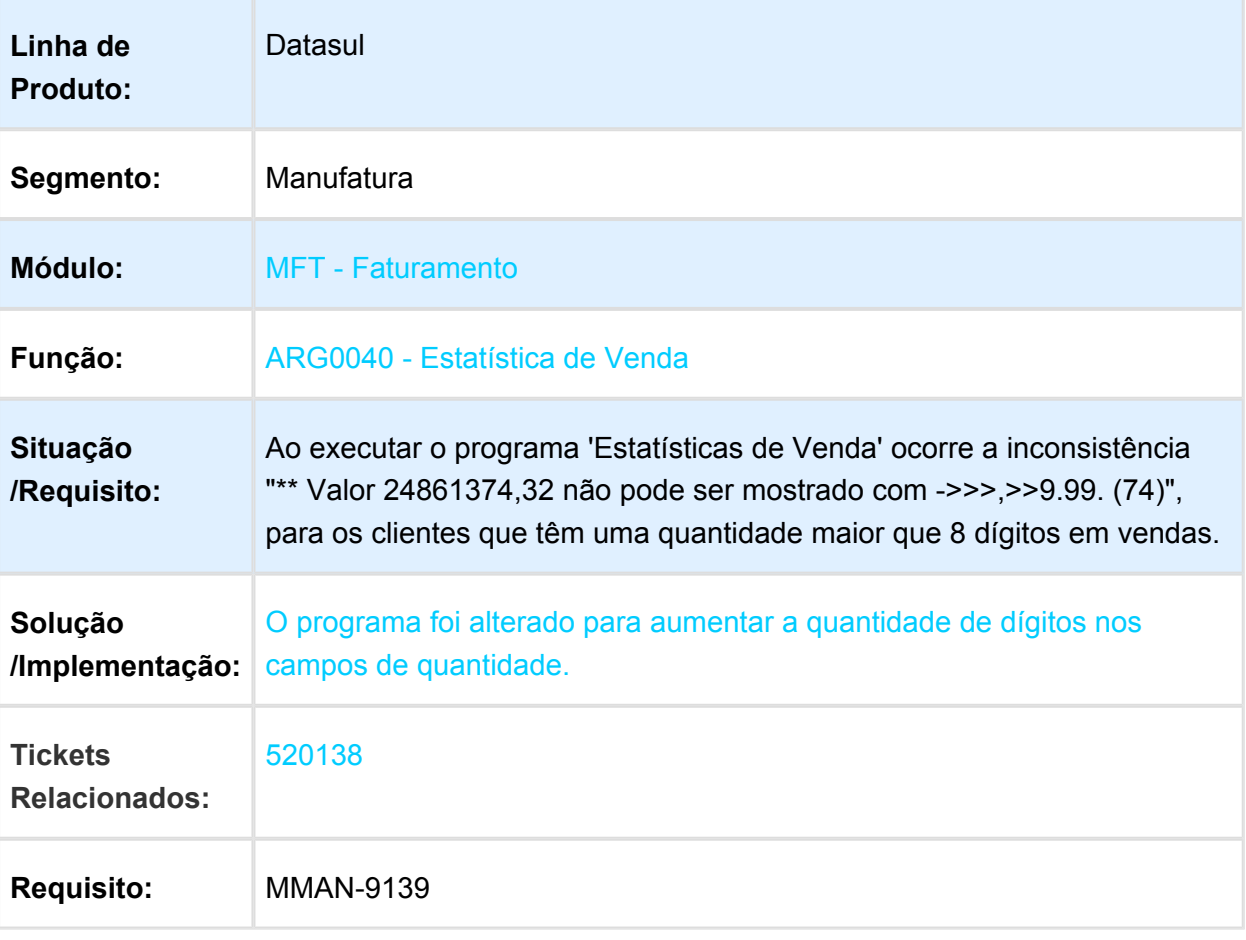

### Geração de títulos no Faturamento

### Características do Requisito

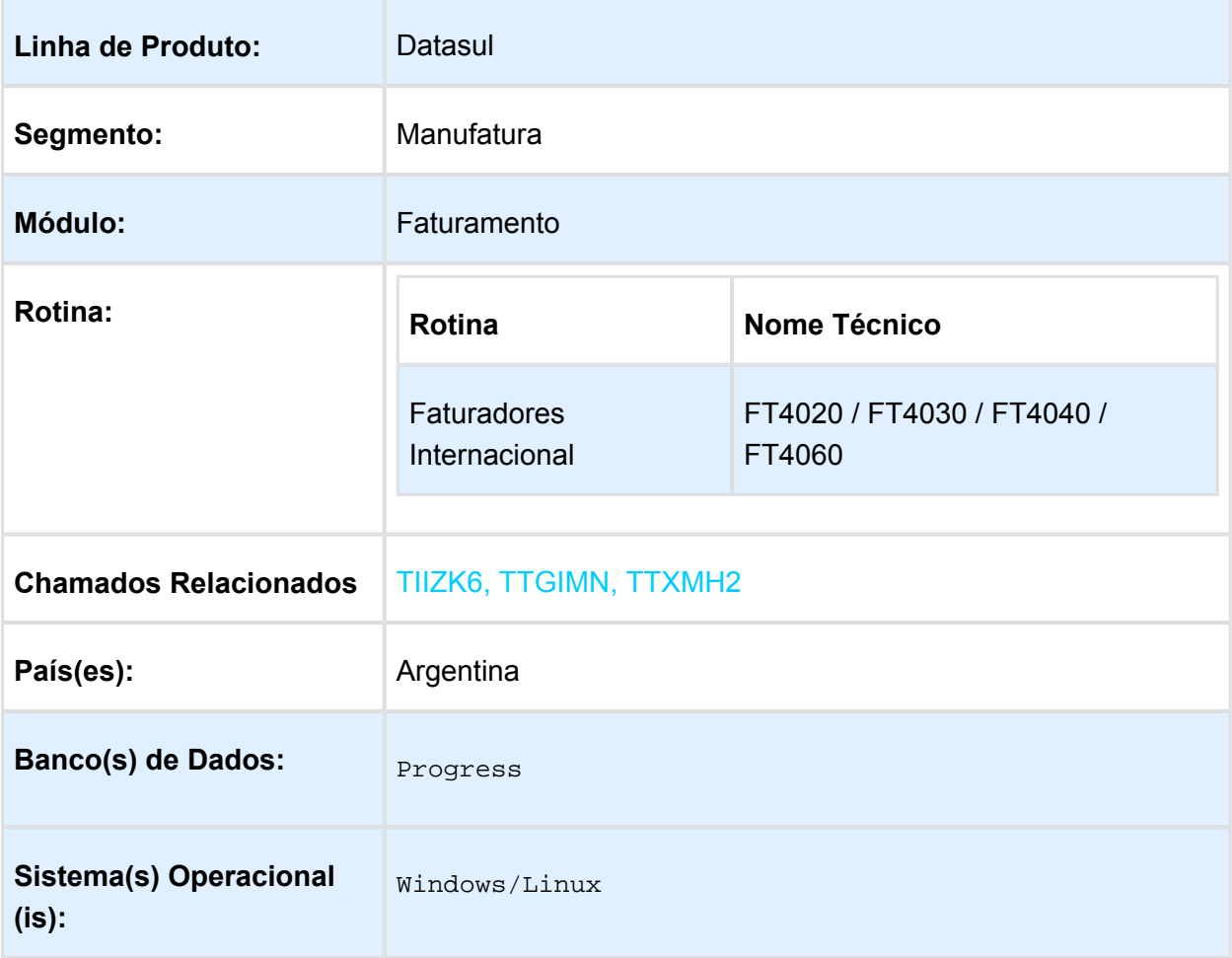

### Descrição

Conforme estabelecido pelo Regulamento n ° 38/11 - N ° 46/11, a nomenclatura do nome que deve ter o arquivo de importação de Percepções e Retenções conforme estabelecido no projeto do Registro. Esta nomenclatura do nome vai ser mudada sob o regime de atividade em que a empresa se relaciona. Pro efeito é criado uma nova manutenção do regime de atividade que podem ser adicionados ao sistema, detalhes dos distintos regímens e é apresentada a funcionalidade para poder vincular os regímens com a empresa.

#### Importante

Antes de executar essa funcionalidade é essencial:

Deve ser aplicado delta de dicionário de dados na base EMSARG para carregar a tabela arg reg actividad inscto que será usada para armazenar novos registros e atividades relacionadas criadas pelo estabelecimento do sistema.

### Procedimento para Utilização

Para implementar o processo de geração automática de nomenclatura de nomes do arquivo de Percepções/Retenções deve ser previamente registrado os distintos regimes de atividades no Regime de Manutenção de Agências e depois realizar a vinculação entre as atividades e o estabelecimento do usuário. O nome do arquivo será gerado automaticamente, bem como o caminho onde ele será salvo.

- Caminho padrão: C:\tmp\Arch\_Perc\_Retenc\ nesta pasta serão gerados arquivos .txt, um para cada atividade que está associado com o estabelecimento.
- Os dados que compõem o nome do ficheiro devem ser separados por um traço e o arquivo deve ter a extensão "txt".

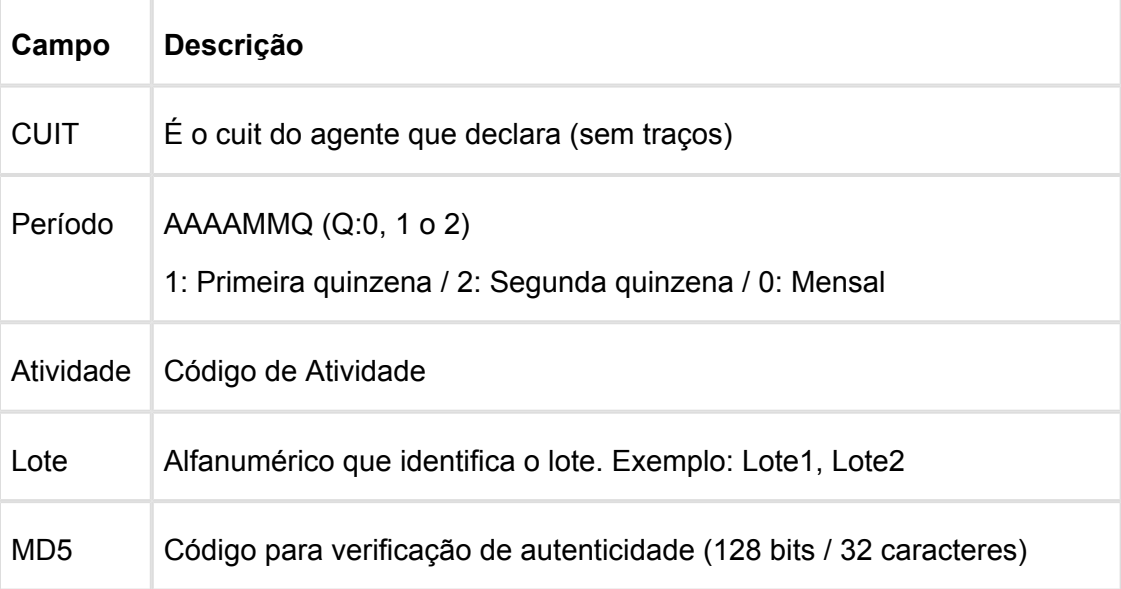

#### **Tomando como exemplo: AR-20112233440-2014011-6-LR001.txt**

**AR:** dado fixo, para os dois casos, Percepções e Retenções.

**20112233440:** cuit do agente declarante, o CUIT depende do estabelecimento em que o usuário está conectado. Esta informação pode ser obtida a partir de:

Tabela: pessoa\_jurid

Campo: cod id feder

**2014011**: 2014 - Ano

**01** - Mês corrente durante a execução do relatório

**1-** Para o valor do período parametrizado para a atividade que está relacionada com o estabelecimento no programa "Relatório Regime de Atividades, grade Regime de Atividade vinculado" (Localização de Estabelecimento – LAR048ZA).

**6:** Corresponde ao código do Regime de Atividades Inscrito para o estabelecimento atual, Relatório Regime de Atividades, grade Regime de Atividade vinculado (Localização de Estabelecimento – LAR048ZA).

**LR001:** nome do lote, dependendo:

**A.** Se a janela do programa IIBB por Província Tipo = Retenção Então: "LR001"

**B.** Se a janela do programa IIBB por Província Tipo = Percepção Então: "LP001"

O número de lote é gerado sequencialmente por mês, iniciou um novo mês, numeração do lote começa em 1, usar um campo livre da tabela arg\_reg\_actividad\_inscto para salvar a sequência de números. Iniciado um novo mês, o campo deve voltar ao valor 0 .

**MD5:** código para verificação de autenticidade (código 128 bits / 32 caracteres) após o nome do lote.

#### **Importante**

**Nota 1:** Quando é criado o arquivo zip, será validado por meio de código MD5, este é um código que é gerado para verificar a integridade dos dados. O sistema irá gerar automaticamente uma sequência de código de 32 bits e quando compactar o arquivo (que será automaticamente) ele irá adicionar a sequência de caracteres, o código MD5 no final como parte do nome do arquivo.

**Nota 2:** O sistema já está gerando corretamente as informações das Declarações juramentadas por província. A única coisa que muda é o local e o nome de saída do arquivo Percepções/Retenções. Essa nova funcionalidade é aplicável somente para o evento que está selecionado nos parâmetros do programa "DDJJ IIBB Exp Layout x Província" (LAR300AA):

- **Layout: Buenos Aires**
- **Estado: BA Buenos Aires**

Nas outras configurações, o programa "DDJJ IIBB Exp Layout x Província" (LAR300AA) continua com o funcionamento atual.

#### **1. Registro de Regimes de atividade programa novo "Regime de Atividade Inscrito"**

Foi criado um programa para registrar diferentes códigos de atividade impostas pela AFIP (Administração Federal da Receita Pública) nos quais o cliente opera.

Pode ser acessado por meio do menu:

#### **Módulo Contas por Pagar / Manutenção / Localização / Regime de Atividade Inscrito**

**Módulo Contas por cobrar / Manutenção / Localização / Regime de Atividade Inscrito** 

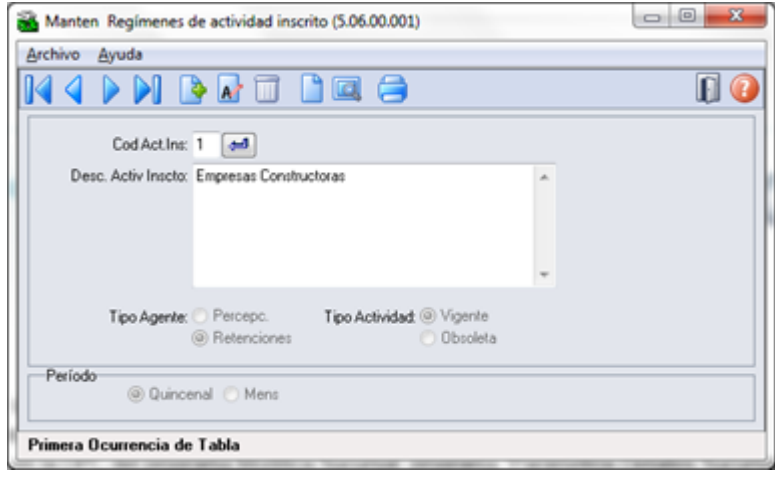

Para registrar um novo regime de atividade, deve-se entrar o código de atividade e uma descrição que deve-se corresponder com os códigos e descrições oficiais emitidos pela ARBA na designação de atividades para Percepção e Retenção, tipo de agente (retenções ou percepções), tipo de atividade (vigente obsoleto) e o período (quinzenal ou mensal) a ser determinado no momento da emissão do relatório de Declarações juramentadas por Província sob intervalo de datas especificadas, se esse intervalo está contemplando na primeira, segunda quinzena ou em mensal. Exemplo:

- Data de emissão do relatório está entre: Início > = 01/mm/aaaa e fim <= 14/mm/aaaa:
- \* Pertence a primeira quinzena.

\* É gerado o nome do arquivo com dados das datas ingressadas no relatório. Exemplo: Inicio> = 03/05/2012 e Fim <= 10/05/2012

Nome do arquivo gerado: AR-20112233440-2012051-6-LR001.txt

- Data de emissão do relatório está entre: Início > = 01/mm/aaaa e fim <= 14/mm/aaaa:
- \* Pertence a segunda quinzena.
- \* É gerado o nome do arquivo com dados das datas ingressadas no relatório. Exemplo:

Inicio> = 17/05/2012 e Fim <= 29/05/2012

Nome do arquivo gerado: AR-20112233440-2012052-6-LR001.txt

- Data de emissão do relatório está entre: Início > = 01/mm/aaaa e fim <= 14/mm/aaaa:
- \* Pertence ao mês completo.
- \* É gerado o nome do arquivo com dados das datas ingressadas no relatório. Exemplo:
- v dat transacao >= 01/ **05/2012** e v dat transacao fim >= 15/ **05/2012**

Nome do arquivo gerado: AR-20112233440-2012051-6-LR001.txt

O registro das atividades é ao nível da empresa, que é um registro para todos os estabelecimentos. Após cada registro de atividade deve ser vinculado a um ou mais estabelecimentos.

Os registros referentes a este novo programa serão armazenados na base EMSARG, tabela arg\_reg\_actividad\_inscto.

Anexo: Atividades deveram ser registradas segundo o desenvolvimento de atividades de cada empresa.

#### **Agente de Retençõe**s

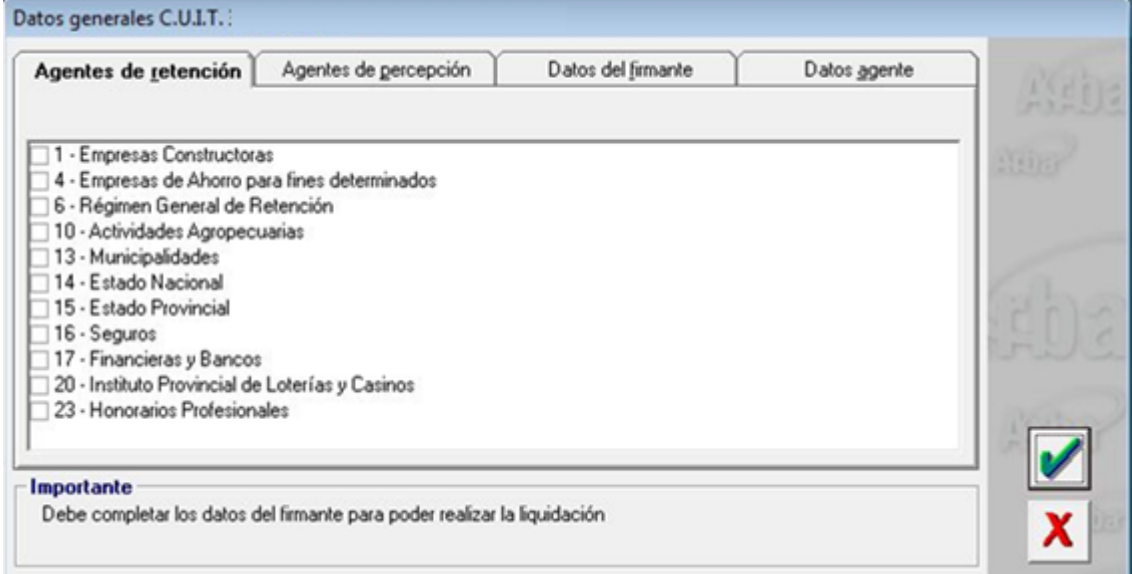

#### **Agente de Percepções**

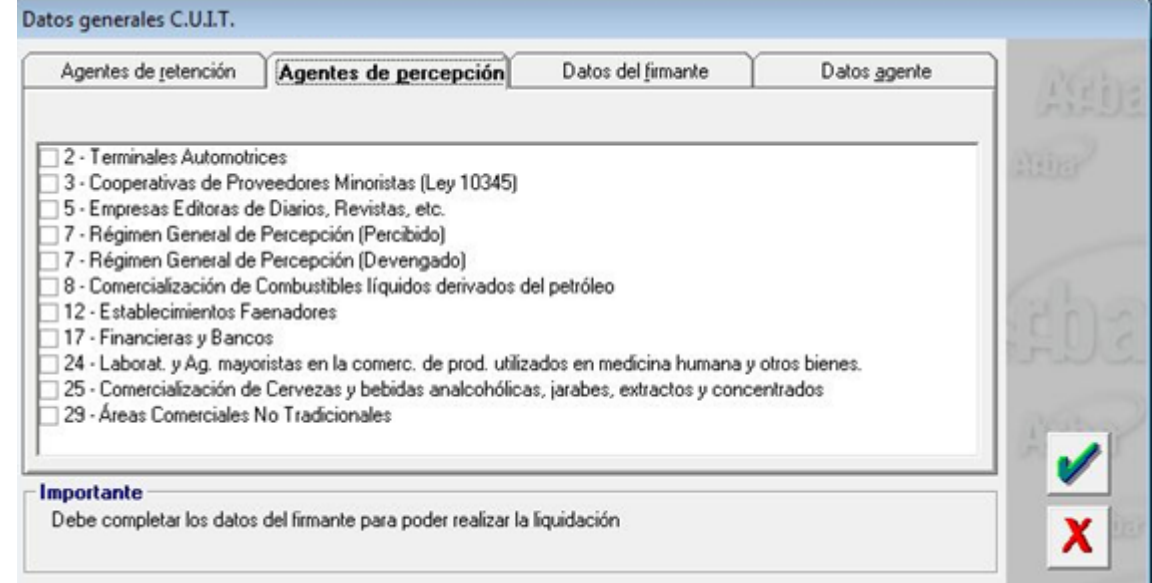

#### **2- Vinculação de regimes de atividade com estabelecimento**

A vinculação será tratada por estabelecimento no programa de manutenção de sucursais

**EMS 506 / Módulo Contas por Pagar / Manutenção / Visão Organizacional / Estabelecimento**

**EMS 506 / Módulo Contas por cobrar/ Manutenção / Visão Organizacional / Estabelecimento**

#### **Procedimento:**

- Entrar no Programa de Manutenção de Estabelecimento.

- Vá no botão Editar Estabelecimento.

- Entrar na DPC do programa Modifica Estabelecimento, **"Parâmetros Detalhes Estabelecimento".**

- Será apresentado um novo botão **"Reg Atividade**", que vai abrir um novo programa **"Informa Regime de Atividade "**, nele serão mostrados todos os registros que foram adicionados no programa **"Regime de Atividade Inscrito"** e que o tipo de atividade seja "vigente". Para relacioná-lo com o estabelecimento, é necessário apenas selecionar o registro e passá-lo para a grade Regime Atividade Relacionada com os botões indicativos.

- Atividades do tipo obsoleta não podem ser vinculadas ao Estabelecimento do Usuário.

- Ao confirmar em **OK**, as atividades serão vinculadas ao estabelecimento.

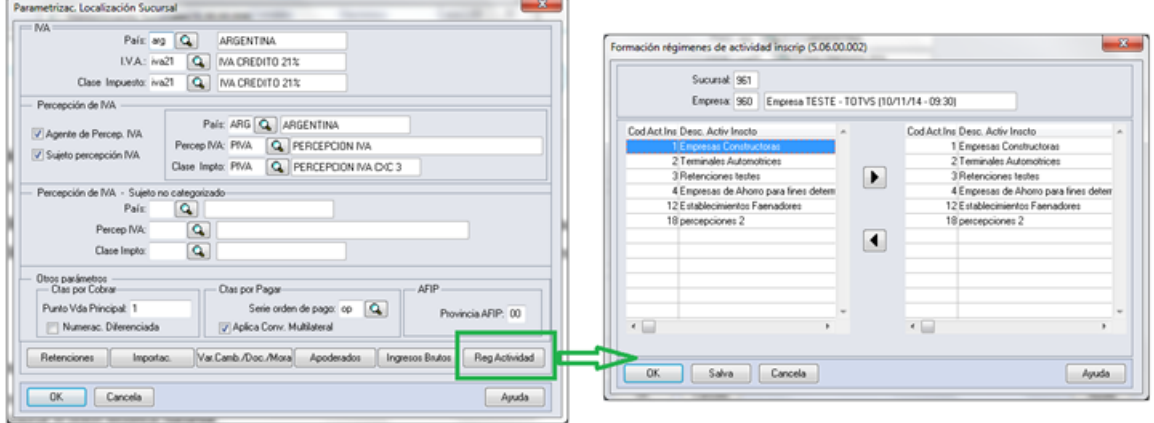

Ao abrir o programa **"Informa Regime de Atividade"** devera mostrar :

- Estabelecimento e empresa na qual o usuário encontra-se trabalhando.

- Browser da esquerda deve apresentar os registros carregados em **"Manutenção Regime de Atividade Inscrito"** , sempre e quando sejam do tipo "Ativ. vigente"

- Browser da direita deve apresentar os registros que foram escolhidos no Browser da esquerda e transferidos clicando no botão "Inserir linha".

- botão **"Inserir linha"** vai executar a ação de passar a informação do browser da esquerda para o browser da direita sempre que:

\* Esteja selecionado o registro.

\* Não deve apagar o registro que foi transferido, deve aparecer nos dois browsers.

\* A atividade deve ser de tipo "Vigente" em caso de não ser devera mostrar uma mensagem: *Mensagem:* "Não foi possível vincular a atividade ### com o estabelecimento ###. A atividade ### deve ser do tipo Vigente".

- botão **"Retirar linha"** passa a informação do browser da direita pro browser da esquerda sempre que esteja selecionado o registro.

#### **3. Geração de títulos APB - EMS 506**

Neste modulo a atividade encontra-se relacionada ao fornecedor pro qual estamos fazendo o pagamento.Motivo pelo qual a atividade se vincula ao fornecedor no programa "Fornecedor financeiro "

#### **APB/Manutenção /Fornecedor/Fornecedor Financeiro - UFN003AA.**

- Escolher o fornecedor

- Acessar ao programa **"Modifica Fornecedor Financeiro"**

- Acessar ao programa da localização: **Parâmetros da localização do Fornecedor Financeiro**

- No retângulo IIBB, sera apresentado o zoom **"Reg Atividade Inscrito"** aonde poderá procurar as atividades de retenção vinculadas com o estabelecimento e relaciona-las com o fornecedor. Para que uma atividade seja selecionada deve se fazer doble click no programa **"Regime de Atividade Inscrito"** mudando seu estado de vinculada para "Sim" e logo confirmar em "OK" na janela deste programa.

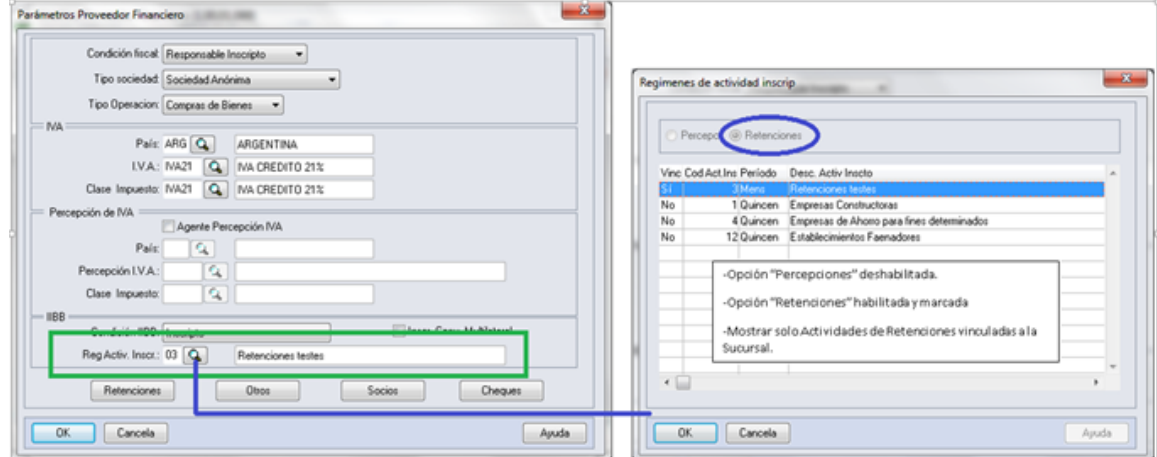

#### **Funcionalidades de pagamento:**

#### **- Pagamento via caixa ou cheque.**

Na tela "Items Lote de Pagamento" (apb711ba), se habilita o botão **"Reg. Ativ"** só em caso do fornecedor financeiro, na manutenção tem uma atividade vinculada e se existem ao menos um imposto de retenção de receita bruta calculado para Buenos Aires nos documentos que estão se pagando. Por parâmetros o pago vai estar vinculado ao fornecedor com sua atividade registrada na manutenção de fornecedores, em caso de querer modificar essa atividade , pode clicar no botão **"Reg. Ativ"** que vai executar o programa **"Regime de Atividade Inscrito"** e fazer a modificação.

\* APB / Tarefas / Pagar / Pagamento via caixa ou cheque

- Botão adicionar (Adicionar Lote de Pagamento).

- Botão movimentos (Items Lote de Pagamento).

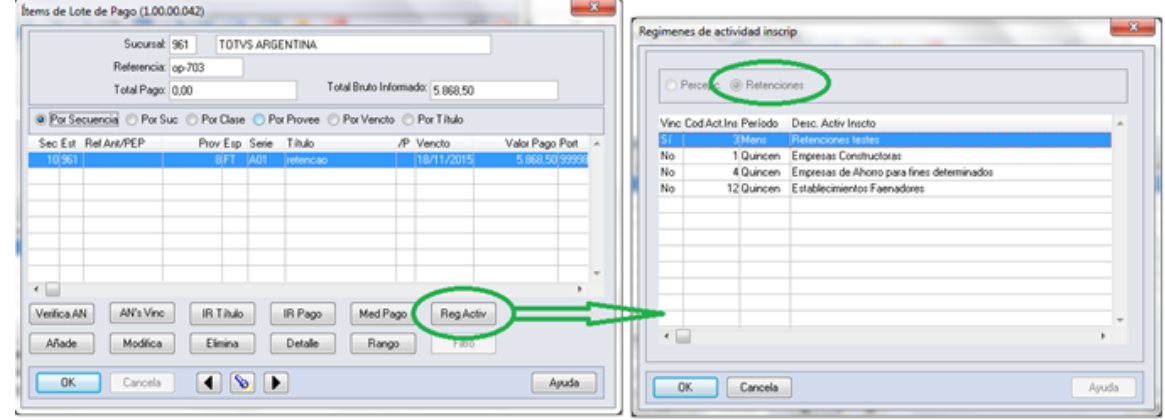

Devem ser apresentadas somente as atividades:

- relacionadas com o estabelecimento
- do tipo retenção.
- Opção "Percepções" inabilitada
- Opção "Retenções" marcada e inabilitada
- Mostrar só atividades de retenções vinculadas com o estabelecimento
- Deve ter marcada por defeito a atividade parametrizada no Fornecedor financeiro.

#### **-Antecipação**

Ao registrar uma antecipação no programa da localização "Dados da localização de Ordem de Pagamento Antecipação", encontra-se o botão "Ativ" que vai chamar o programa de Regímen de Atividades. Por parâmetros o pagamento vai estar vinculado ao fornecedor com sua atividade registrada na manutenção de fornecedores , no caso de querer modificar essa atividade , pode fazer a modificação.

#### EMS2.206B.0031

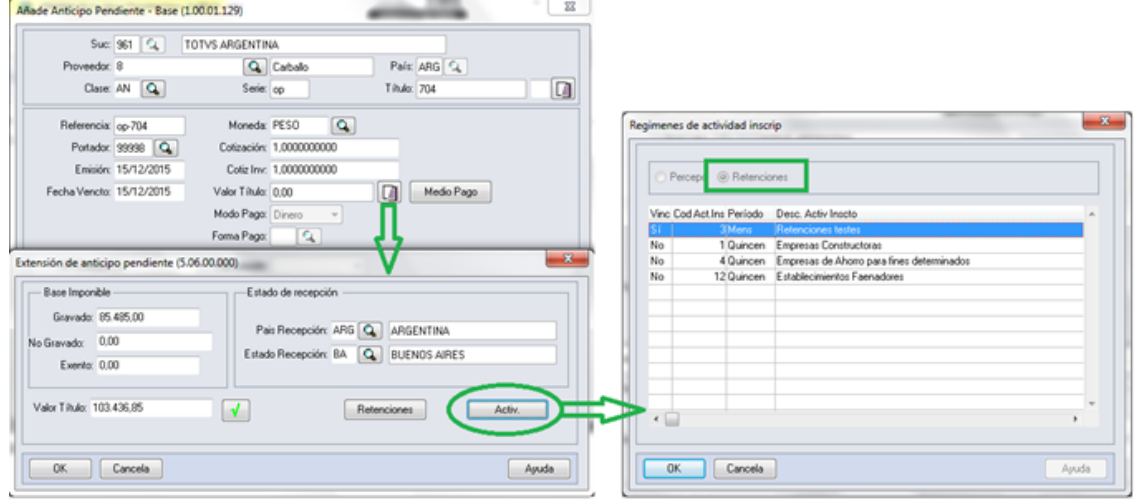

Devem ser apresentadas somente as atividades:

- relacionadas com o estabelecimento
- do tipo retenção.
- Opção "Percepções" inabilitada
- Opção "Retenções" marcada e inabilitada
- Mostrar só atividades de retenções vinculadas com o estabelecimento
- Deve ter marcada por defeito a atividade parametrizada no Fornecedor financeiro.

#### **4. Consulta de títulos APB - EMS 506**

A consulta do pagamento via caixa ou cheque ou do antecipo com sua atividade relacionada , pode ser feito no programa da consulta de ordem de pagamento Consulta de Ordem de Pagamento (APB / Consulta / Localização / Consulta Ordem de Pagamento - LAR206AA), campo **"Cod.Ativ.Ins."**

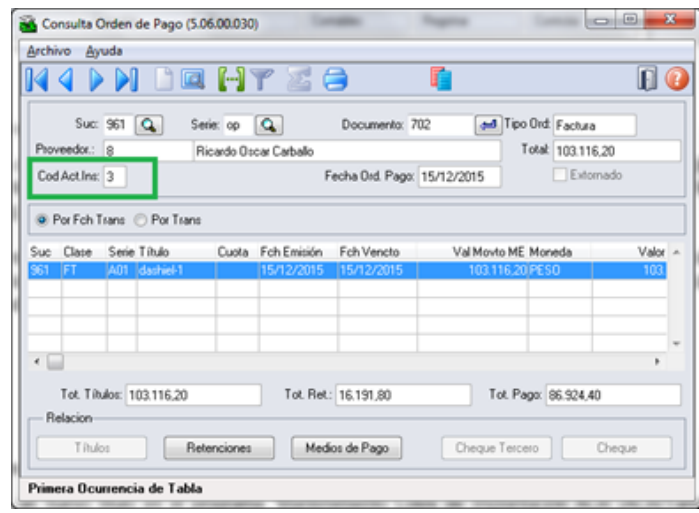

#### **5. de títulos ACR - EMS506 Geração**

Ao registrar um novo titulo no programa "Manutenção Lotes de Implantação ACR" (ACR / Tarefas / Registrar / Titulo - Anticipo - ACR702AA ), acessando no programa da localização "Adiciona Exten Val Pend Tit por Cobrar " (LAR012DA ) e fazendo calculo de impostos, sera apresentado o botão "Ativ do Titulo " que mostrara o novo programa de vinculação de atividades se existir calculo de impostos de Percepção de IIBB de Buenos Aires. Logo poderá escolher a atividade para relacionar ao titulo gerado e calculado.

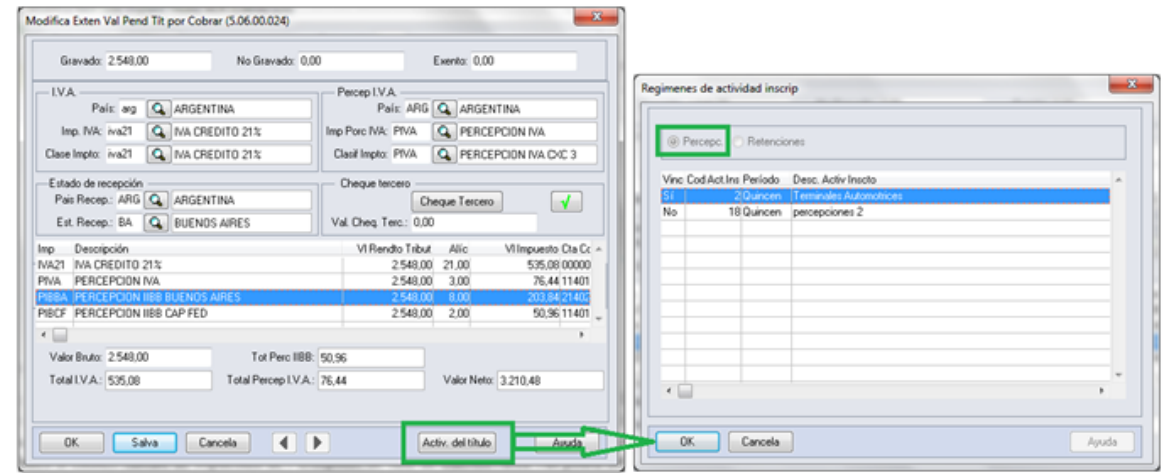

Programa de Regímen de atividade:

- Opção "Retenções" inabilitada
- Opção "Percepções" habilitada
- Mostrar só atividades de Percepções vinculadas com o estabelecimento.

#### **6. Consulta de títulos ACR - EMS506**

Pode ser feita a consulta da atividade do Regime Atividade inscrito com o título que foi relacionada. No programa "Consulta de títulos Contas por Cobrar" (ACR / Consultas / CR Operacionais/ Titulo - Movimento - ACR212AA), na ingressando no programa da localização "Consulta detalhes da localização" - lar200zb - a informação é apresentada no campo "Cod Reg Activ" com o código da atividade relacionada.

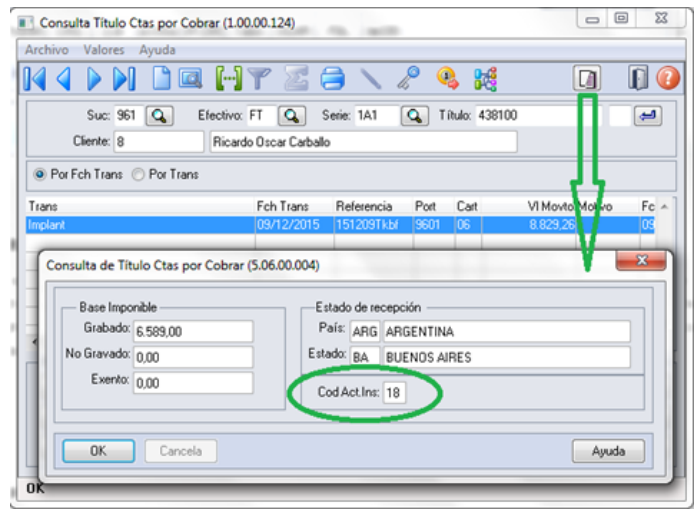

#### **7. Geração de títulos em Faturação - EMS 206**

As alterações foram incluídas nos quatros faturadores para Internacional: FT4020 / FT4030 / FT4040 / FT4060. Foi alterado o processo para o programa **"Regime de Atividade Inscrito"** seja executado no momento de gerar a Nota Fiscal. O programa obriga selecionar uma atividade para ser relacionada sempre e quando na Nota Fiscal existam impostos de IIBB de Buenos Aires para ser calculados.

#### Validação:

\* Em caso de não existir atividades registradas no programa **"Regime de Atividade Inscrito"** de EMS506, deve- se apresentar uma mensagem quando abrir o programa informando a situação e solicitando para que sejam registradas as atividades.

#### Mensagem :

Nome: Não existe Regímen de Atividade registrado para ser incluso no relatório de DDJJ IIBB por província pro estado de Buenos Aires. Para registrar um novo regímen de atividade, deve-se executar o programa desde

EMS506 - APB / Manutenção / Localização / Regime de Atividade Inscrito. A atividade registrada deve ser vinculada na localização do estabelecimento também no EMS506.

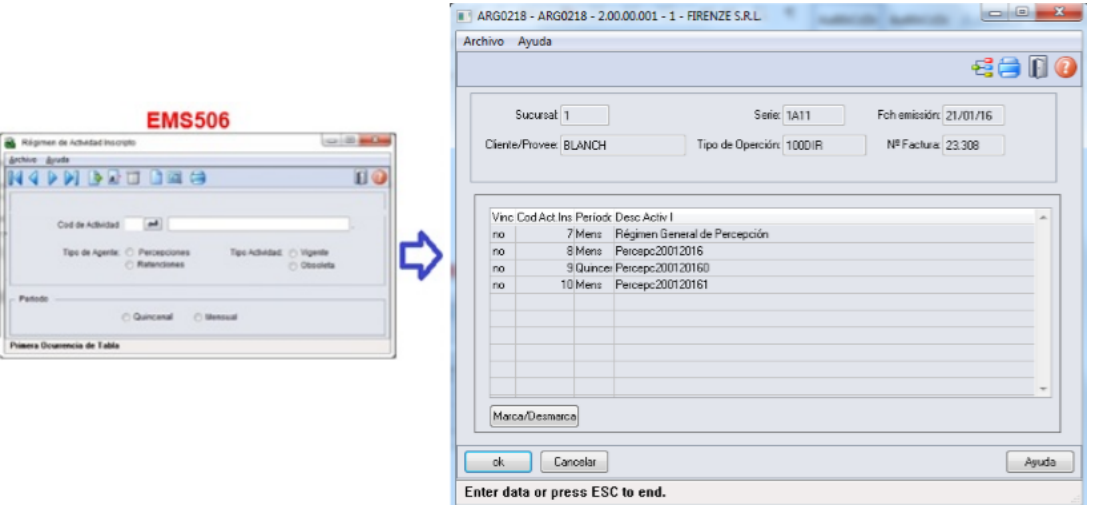

Na geração de Notas Fiscais, ao momento de confirmar um novo titulo, deve se chamar ao programa **"Regime de Atividades",** novo programa do tipo browser que lista todas as atividades do tipo percepção já parametrizadas.

Este programa devera ser executado só para interação com o usuário quando se cumprir as seguintes condições da Nota Fiscal:

\* Existe imposto de receita bruta calculado para

**Pais:** Argentina

**Estado:** Buenos Aires

**Tipo de Imposto de IIBB:** Percepção

Log de Percepção do Agente de IIBB no estado esta ativo **(CD0904 - botão localização)**

#### **8. Consulta de títulos em Faturação - EMS206**

Na consulta de Notas Fiscais, programa FT0904, será apresentado um novo campo na guia "Inform1" com o nome " Cod Activ Percepção", onde se apresentará o código da atividade relacionada ao título.

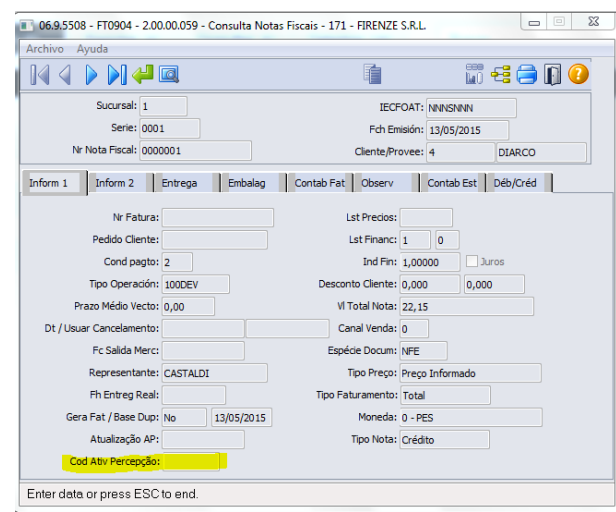

#### **9. Impressão do relatório de DDJJ IIBB por Província**

**Nota:** A informação apresentada no relatório não se vê alterada nesta funcionalidade. O que é alterado é a nomenclatura do nome do arquivo Percepções / Retenções.

- O local e o nome de saída do arquivo Percepções / Retenções será modificado somente em caso que seja selecionado nos parâmetros do programa "DDJJ IIBB Exp Layout x Província" (LAR300AA):

- **Layout: Buenos Aires**
- **Estado: BA Buenos Aires**

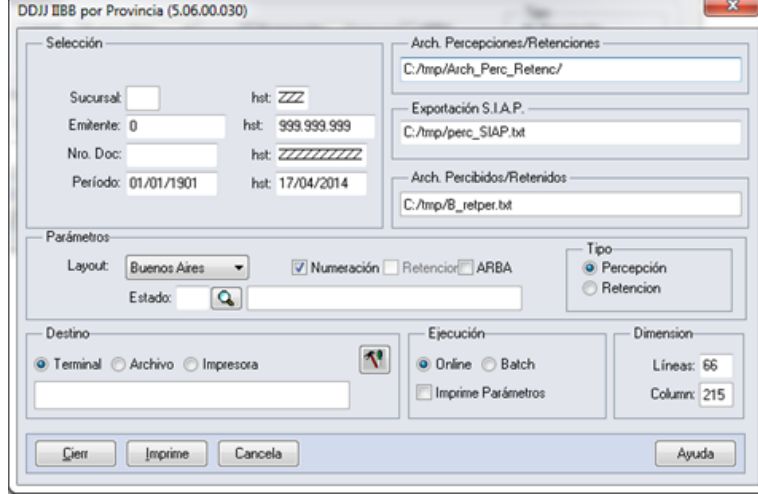

- Nas outras opções, continua com o funcionamento atual, sem as novas modificações.

- Para imprimir o relatório deve ser sempre obrigado a ter uma atividade de percepção e retenção relacionado ao estabelecimento.

- Para imprimir o relatório deve ser sempre obrigado a ter uma atividade de percepção e retenção relacionado ao estabelecimento

- Como indicado pela legislação, sempre será permitido imprimir o relatório apenas para o mesmo mês e o mesmo ano, no intervalo de datas, ó é possível diferenciar o intervalo de datas para o dia. Assim se determina se corresponde a primeira quinzena, segunda quinzena ou mensal a informação que é apresentada, diferenciada cada impressão pelo lote informado no nome.

- As quinzenas são especificadas segundo o intervalo de data de emissão do relatório:
- Primeira quinzena: Início >=01/mm/aaaa e FIM <= 14/mm/aaaa
- Segunda quinzena: Início >=15/mm/aaaa e FIM <= 31/mm/aaaa
- Mensal: Início >=01/mm/aaaa e FIM <= 15/mm/aaaa

Para implementar o processo de geração automática de nomenclatura de nomes do arquivo de Percepções/Retenções deve ser previamente registrado os distintos regimes de atividades no Regime de Manutenção de Agências e depois realizar a vinculação entre as atividades e o estabelecimento do usuário. O nome do arquivo será gerado automaticamente, bem como o caminho onde ele será salvo.

- Caminho padrão: C:\tmp\Arch\_Perc\_Retenc\ nesta pasta serão gerados arquivos .txt, um para cada atividade que está associado com o estabelecimento.
- Os dados que compõem o nome do ficheiro devem ser separados por um traço e o arquivo deve ter a extensão "txt".

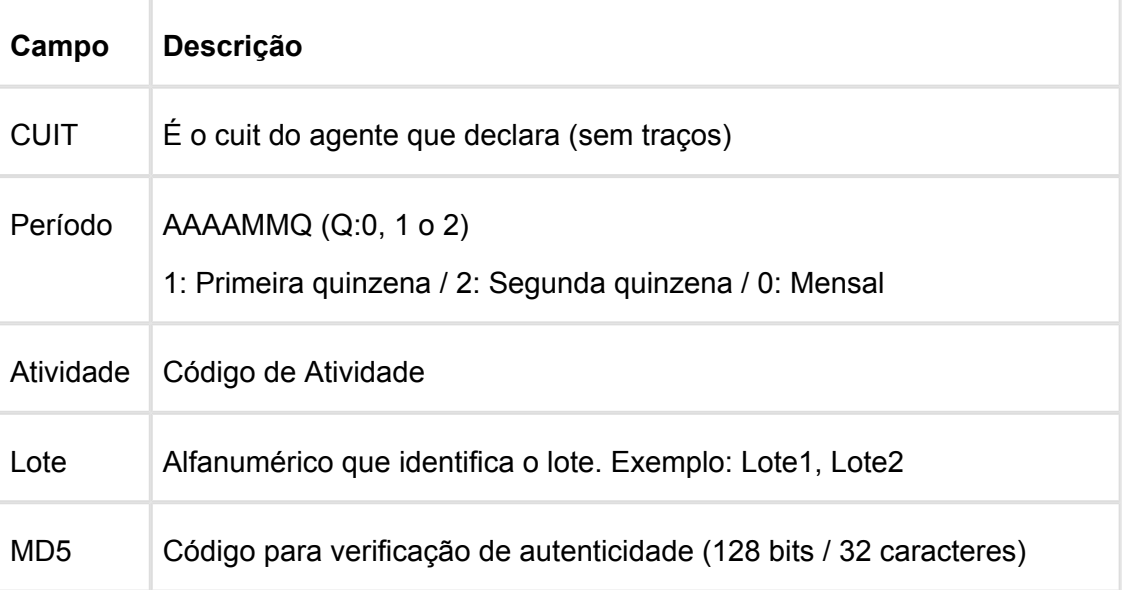

#### **Tomando como exemplo: AR-20112233440-2014011-6-LR001.txt**

**AR:** dado fixo, para os dois casos, Percepções e Retenções.

**20112233440:** cuit do agente declarante, o CUIT depende do estabelecimento em que o usuário está conectado. Esta informação pode ser obtida a partir de:

Tabela: pessoa\_jurid

Campo: cod id feder

**2014011**: 2014 - Ano

**01** - Mês corrente durante a execução do relatório

**1-** Para o valor do período parametrizado para a atividade que está relacionada com o estabelecimento no programa "Relatório Regime de Atividades, grade Regime de Atividade vinculado" (Localização de Estabelecimento – LAR048ZA).

**6:** Corresponde ao código do Regime de Atividades Inscrito para o estabelecimento atual, Relatório Regime de Atividades, grade Regime de Atividade vinculado (Localização de Estabelecimento – LAR048ZA).

**LR001:** nome do lote, dependendo:

**A.** Se a janela do programa IIBB por Província Tipo = Retenção Então: "LR001" **B.** Se a janela do programa IIBB por Província Tipo = Percepção Então: "LP001"

O número de lote é gerado sequencialmente por mês, iniciou um novo mês, numeração do lote começa em 1, usar um campo livre da tabela arg\_reg\_actividad\_inscto para salvar a sequência de números. Iniciado um novo mês, o campo deve voltar ao valor 0 .

**MD5:** código para verificação de autenticidade (código 128 bits / 32 caracteres) após o nome do lote.

#### **Importante**

**Nota 1:** Quando é criado o arquivo zip, será validado por meio de código MD5, este é um código que é gerado para verificar a integridade dos dados. O sistema irá gerar automaticamente uma sequência de código de 32 bits e quando compactar o arquivo (que será automaticamente) ele irá adicionar a sequência de caracteres, o código MD5 no final como parte do nome do arquivo.

**Nota 2:** O sistema já está gerando corretamente as informações das Declarações juramentadas por província. A única coisa que muda é o local e o nome de saída do arquivo Percepções/Retenções. Essa nova funcionalidade é aplicável somente para o evento que está selecionado nos parâmetros do programa "DDJJ IIBB Exp Layout x Província" (LAR300AA):

- **Layout: Buenos Aires**
- **Estado: BA Buenos Aires**

Nas outras configurações, o programa "DDJJ IIBB Exp Layout x Província" (LAR300AA) continua com o funcionamento atual.

#### **Informações Técnicas**

arg\_reg\_actividad\_inscto banco de dados EMSARG

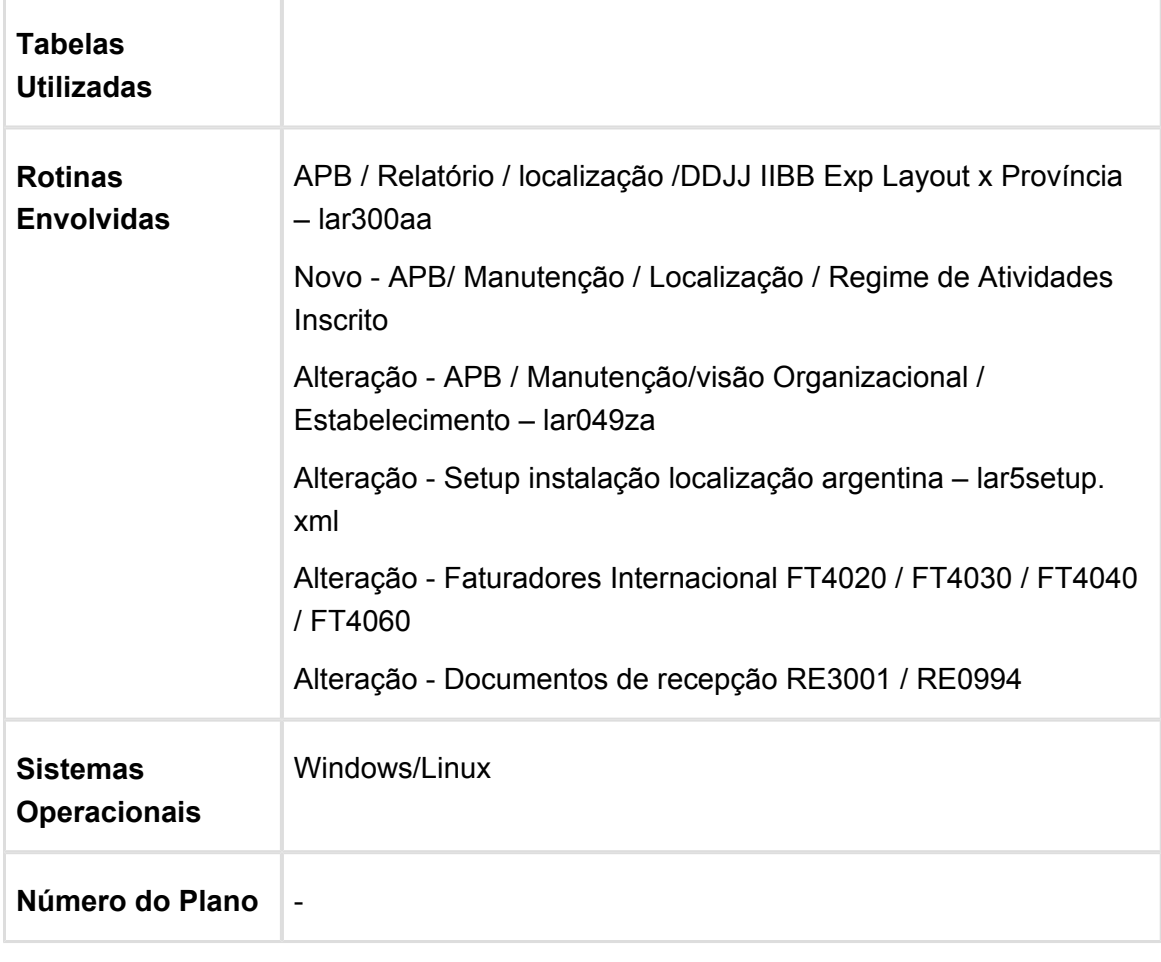

### Faturamento Cliente Trading Nacional Zona Franca

### Características do Requisito

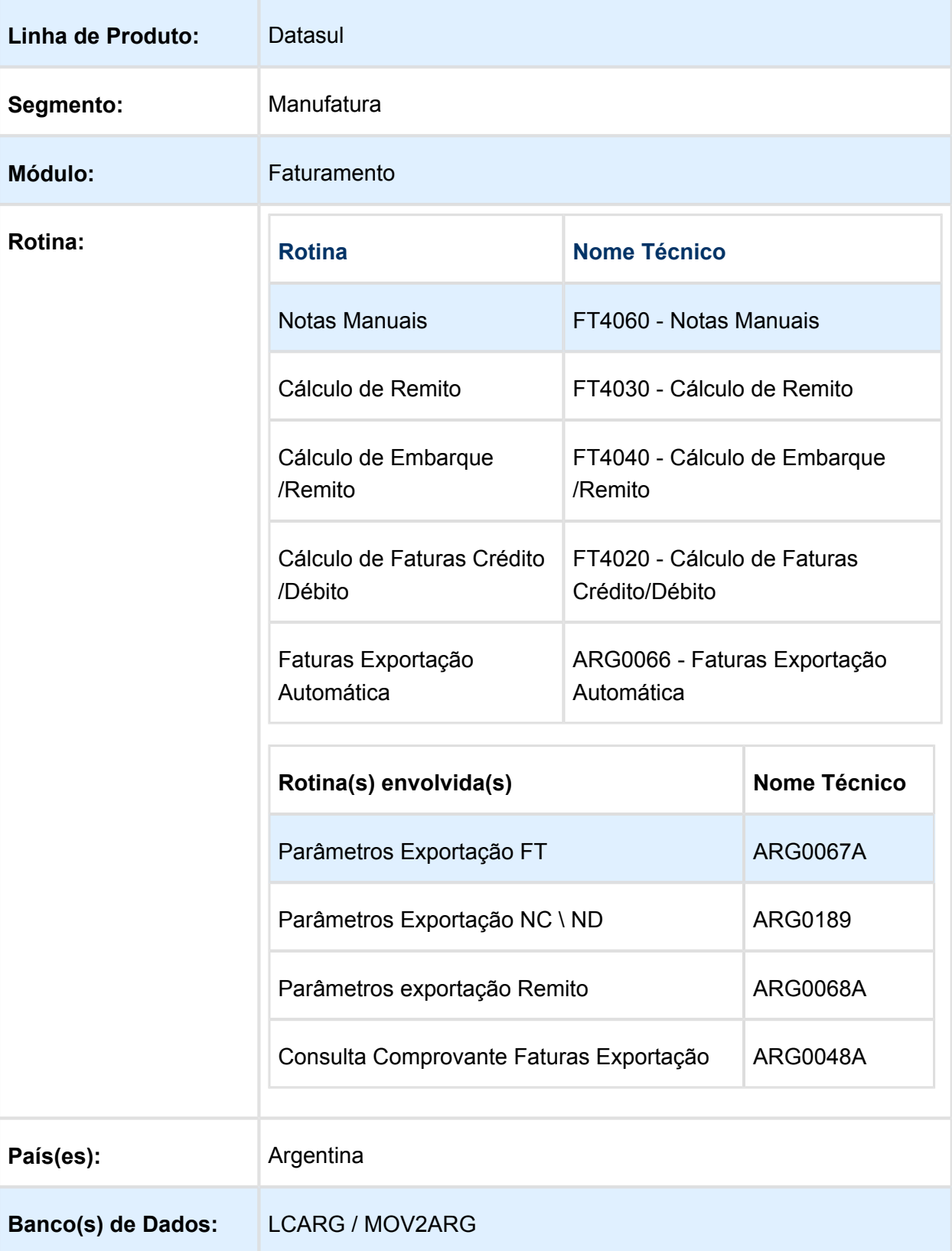

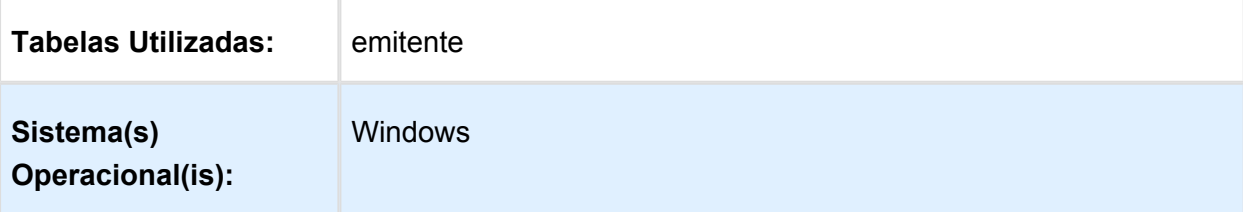

### Descrição

Foi adicionado um novo parâmetro no programa de natureza de operação - CD0609, para indicar que as notas de faturamento que utilizam essa natureza, serão emitidas com séries com letra "E" de Exportação, independentemente se o cliente é Estrangeiro ou Trading.

Para gerar faturas com série "E", faturas de exportação, será necessário usar essa nova natureza de operação mantendo assim um registro único de Emitente.

### Procedimento para Implantação

O sistema é atualizado logo após a aplicação do pacote de atualizações 2.06B.C18 deste chamado.

- 1. a. Aplique o patch do chamado e execute uma vez a rotina CD0609 Natureza de Operação ( Distribuição/Adm de Pedidos/Manutenção/Tipo de Operação )
	- b. Na aba "Adicionales" marcar o parâmetro "Zona franca cliente Nac"

### Procedimento para Utilização

- 1. Executar o programa CD0609 Natureza de Operação ( Distribuição/Adm de Pedidos /Manutenção/Tipo de Operação )
- 2. Na aba "Adicionales" marcar o parâmetro "Zona franca cliente Nac"
- 3. Utilizar os faturadores para o Mercado Internacional FT4060 / FT4040 / FT4030 / FT4020 para gerar documentos utilizando essa natureza parametrizada para Clientes Nac Zona Franca
- 4. Verificar se o documento foi gerado com letra "E"
- 5. Executar o programa ARG0066 Criação do Arquivo XML ( MFT/Tarefas/Facturas Exportação Automática ) necessário para a solicitação de CAE no AFIP verificando que seja gerada a informação correta para este tipo de documento de exportação para clientes nacionais

### Monitor Comprovantes Eletrônico

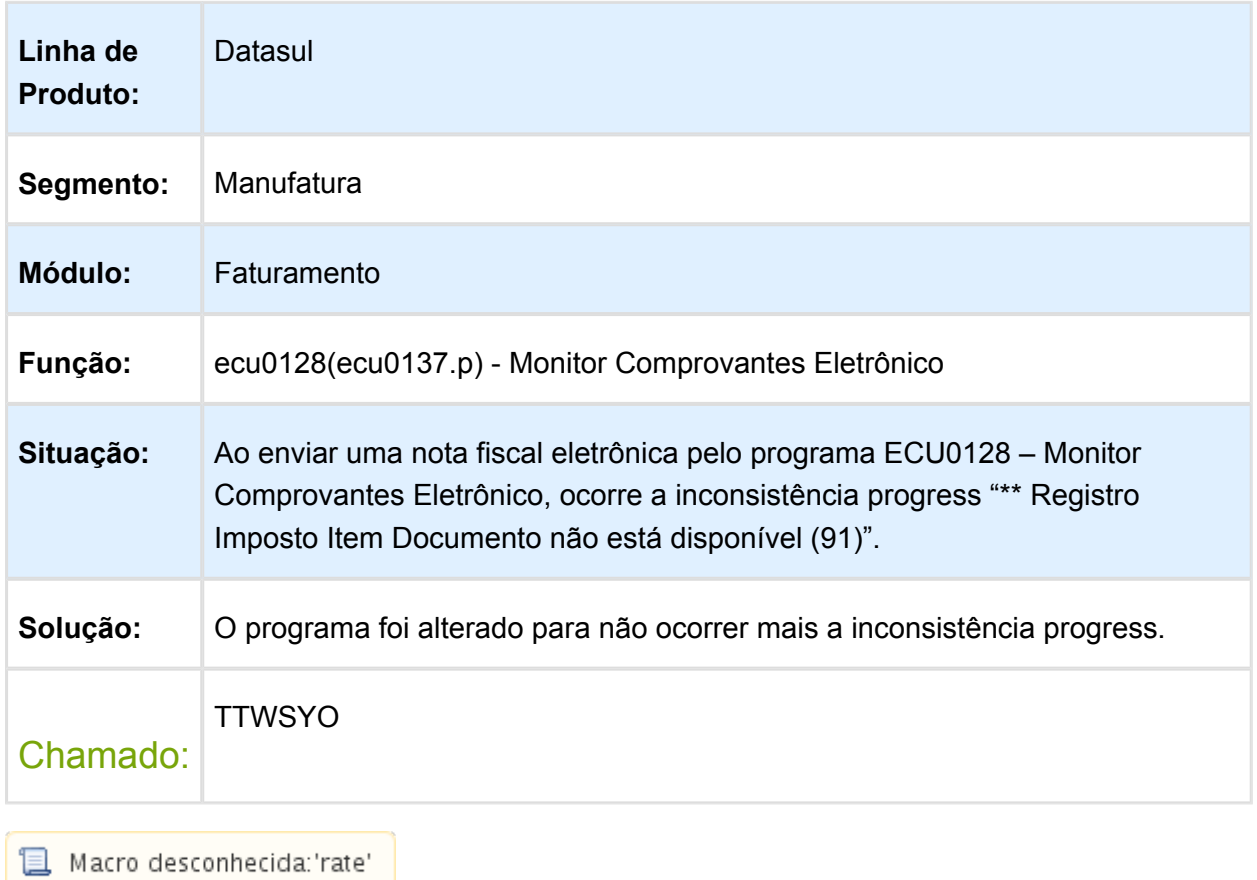

## <span id="page-48-0"></span>4.3 Manufatura - Manutenção - EMS2. 206B.0031

### <span id="page-48-1"></span>4.3.1 Custos - Manutenção - EMS2.206B.0031

### CE0401 - Atualização Preço de última entrada no cálculo do médio

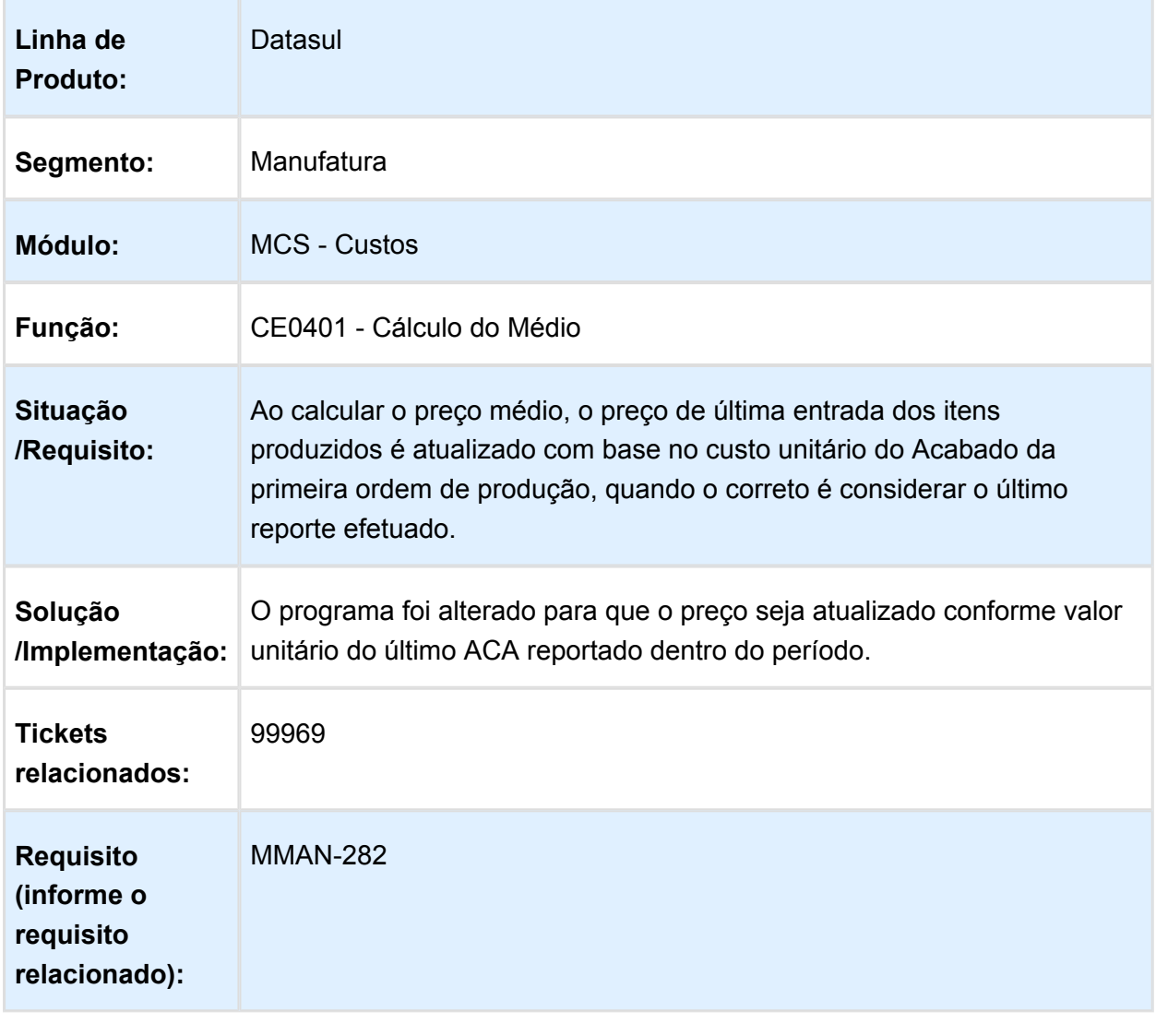

### <span id="page-49-0"></span>4.3.2 Planejamento da Produção - Manutenção - EMS2.206B.0031

### CC0325 / PL0901 - Geração Ordens de Compra para Contratos

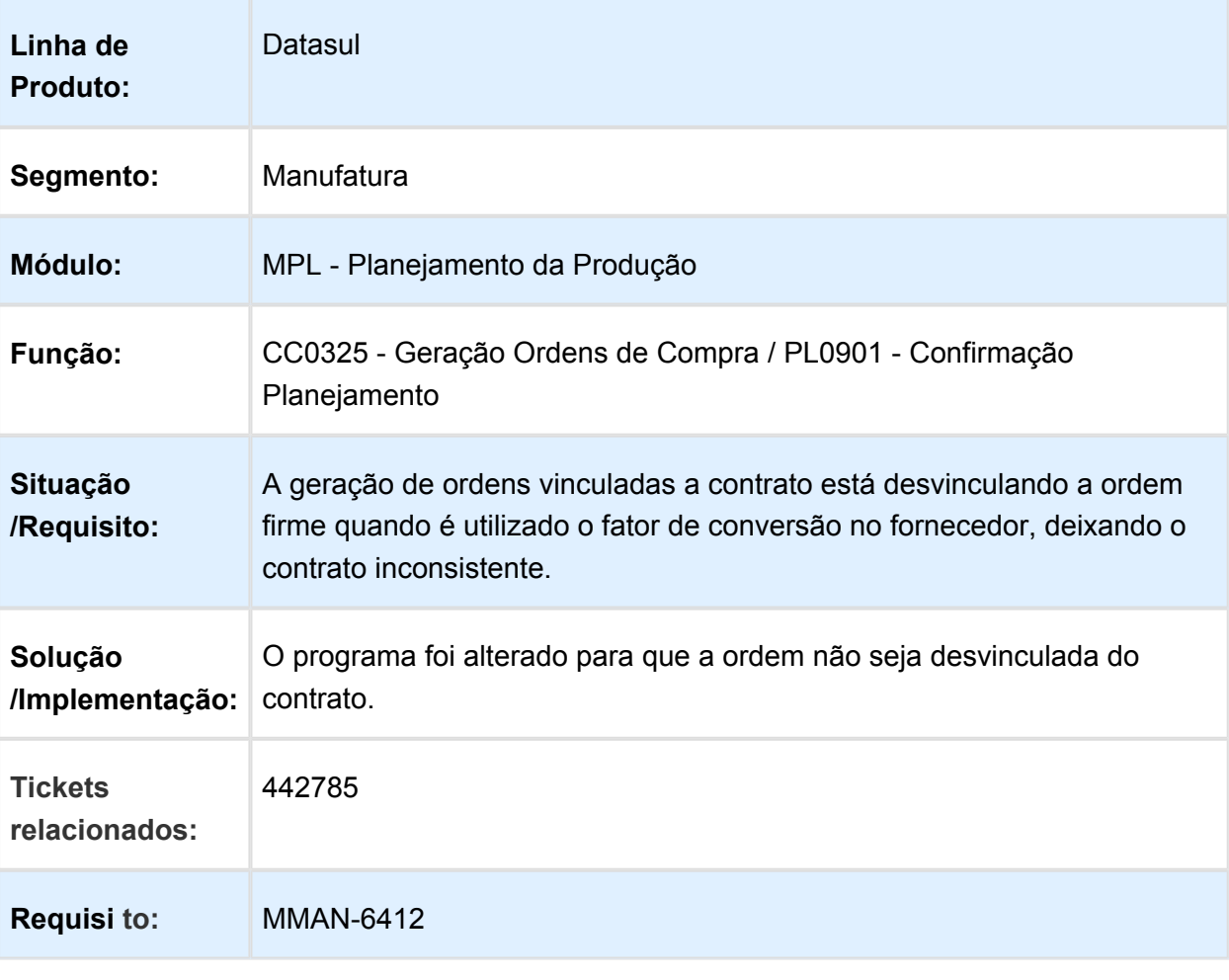

## <span id="page-50-0"></span>4.4 Manutenção de Ativos - EMS2.206B. 0031

### <span id="page-50-1"></span>4.4.1 Manutenção Industrial - Manutenção - EMS2.206B.0031

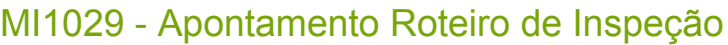

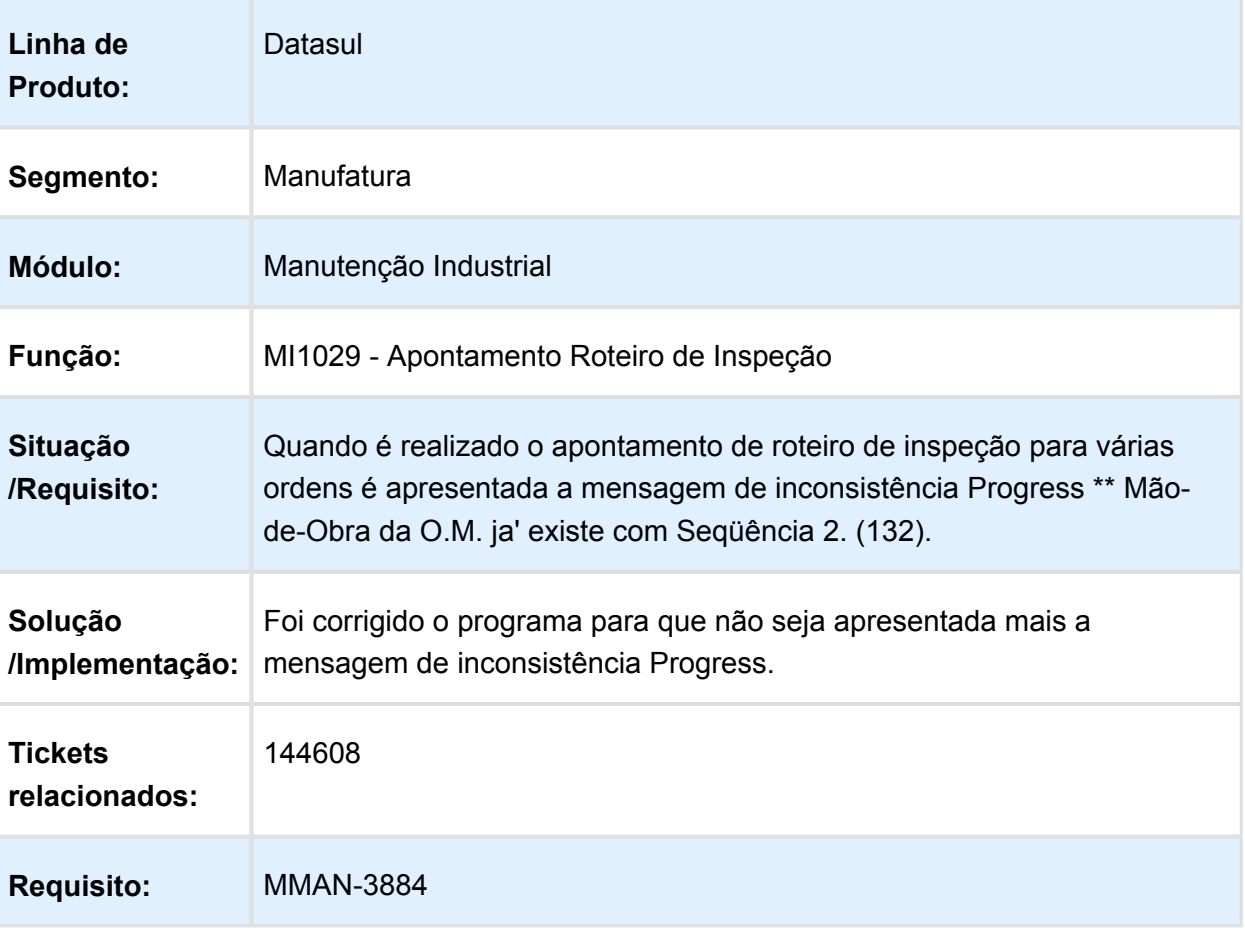

## <span id="page-51-0"></span>4.5 Materiais - Manutenção - EMS2. 206B.0031

### <span id="page-51-1"></span>4.5.1 Compras - Manutenção - EMS2.206.0031

### CD1406 - Erro Ao Incluir Item

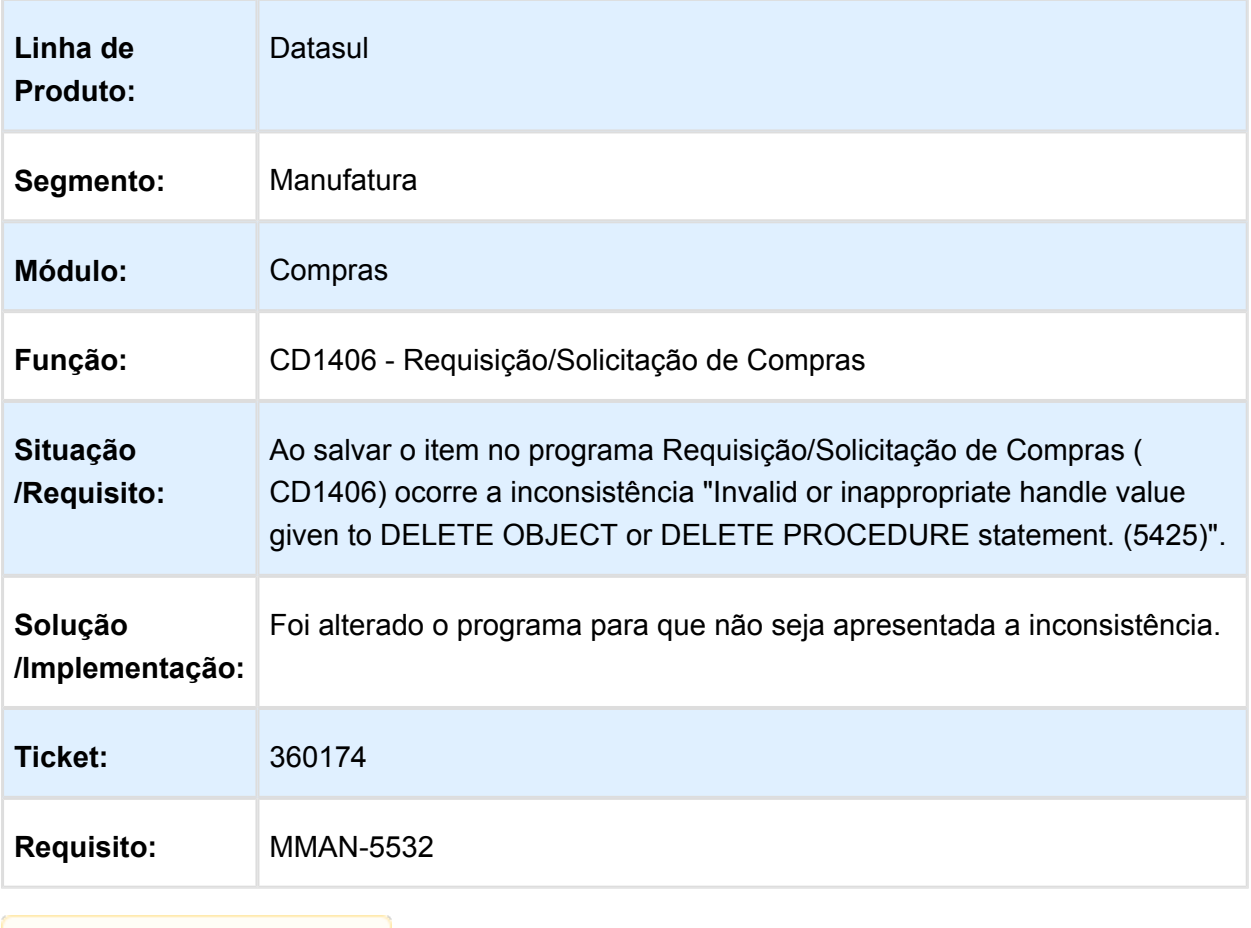

Macro desconhecida: 'rate'

### <span id="page-51-2"></span>4.5.2 Recebimento - Manutenção - EMS2.206.0031

### REAPI0190 - API Geração Documentos Recebimento

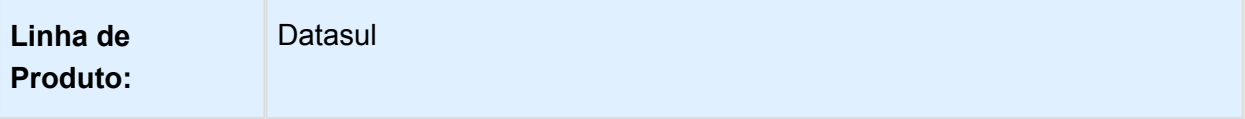

#### EMS2.206B.0031

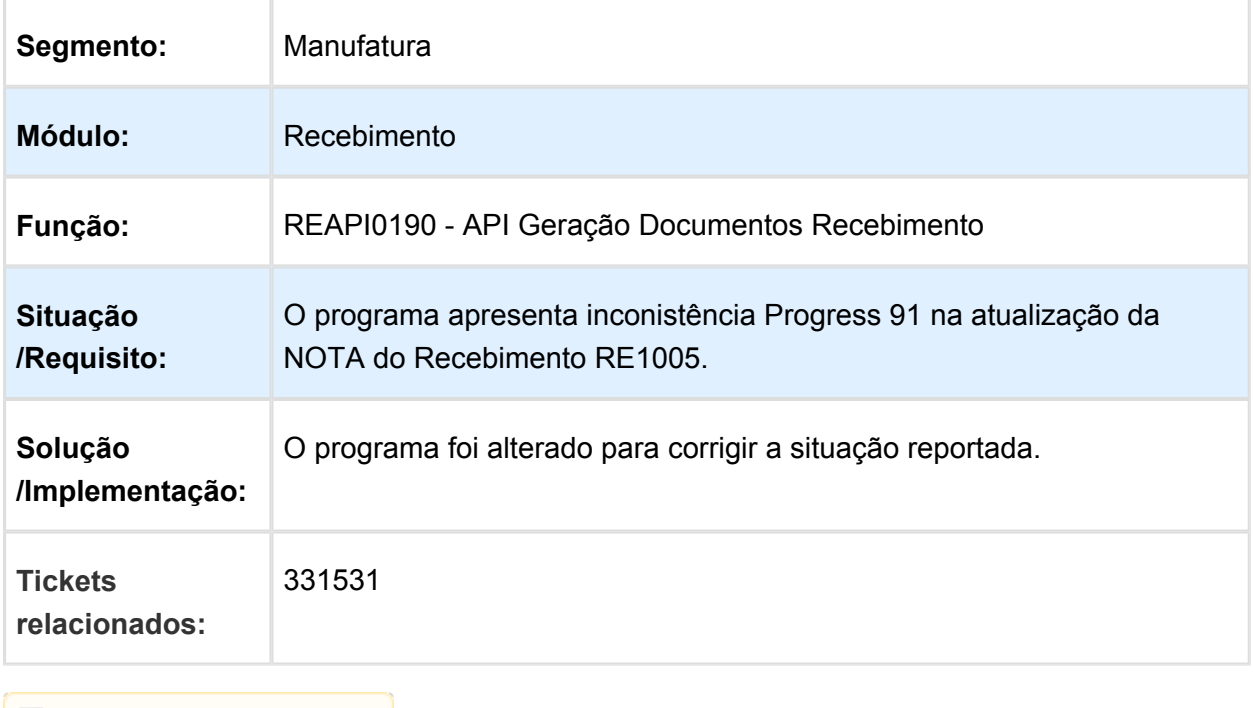

### Não busca informacão da NF de Origem

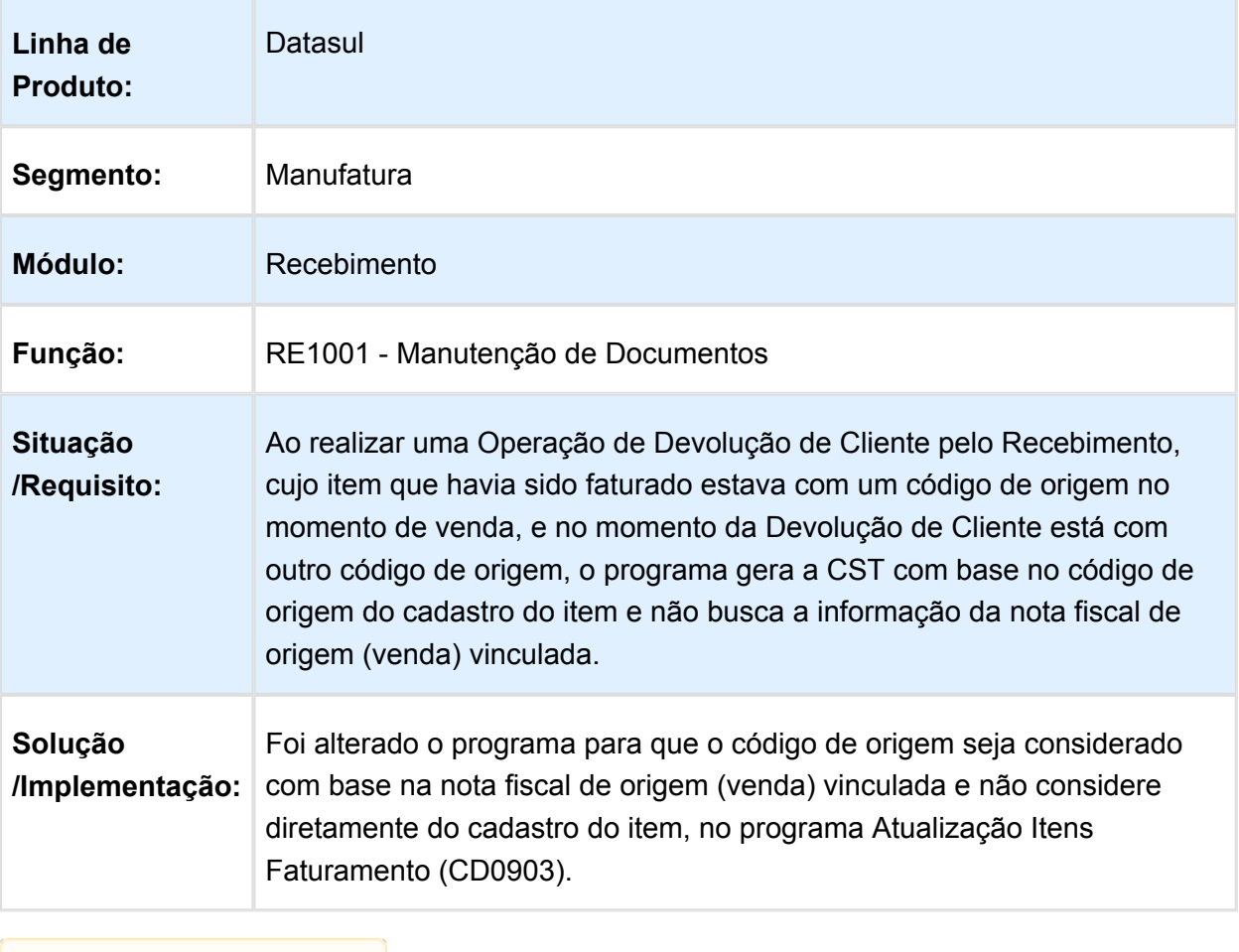

### RE0708 - Erro 1818 em notas de transferência

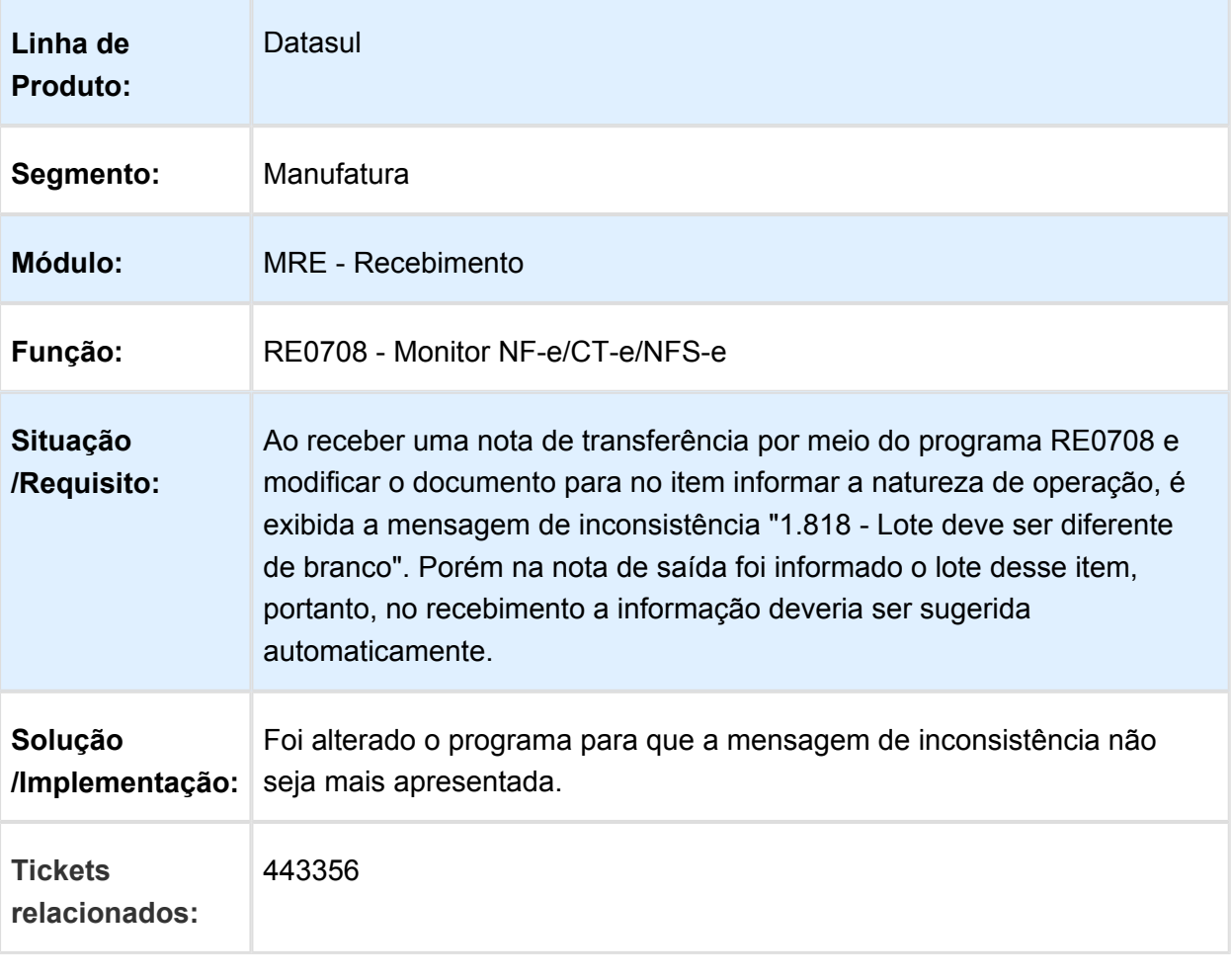

### Manutenção de Documentos

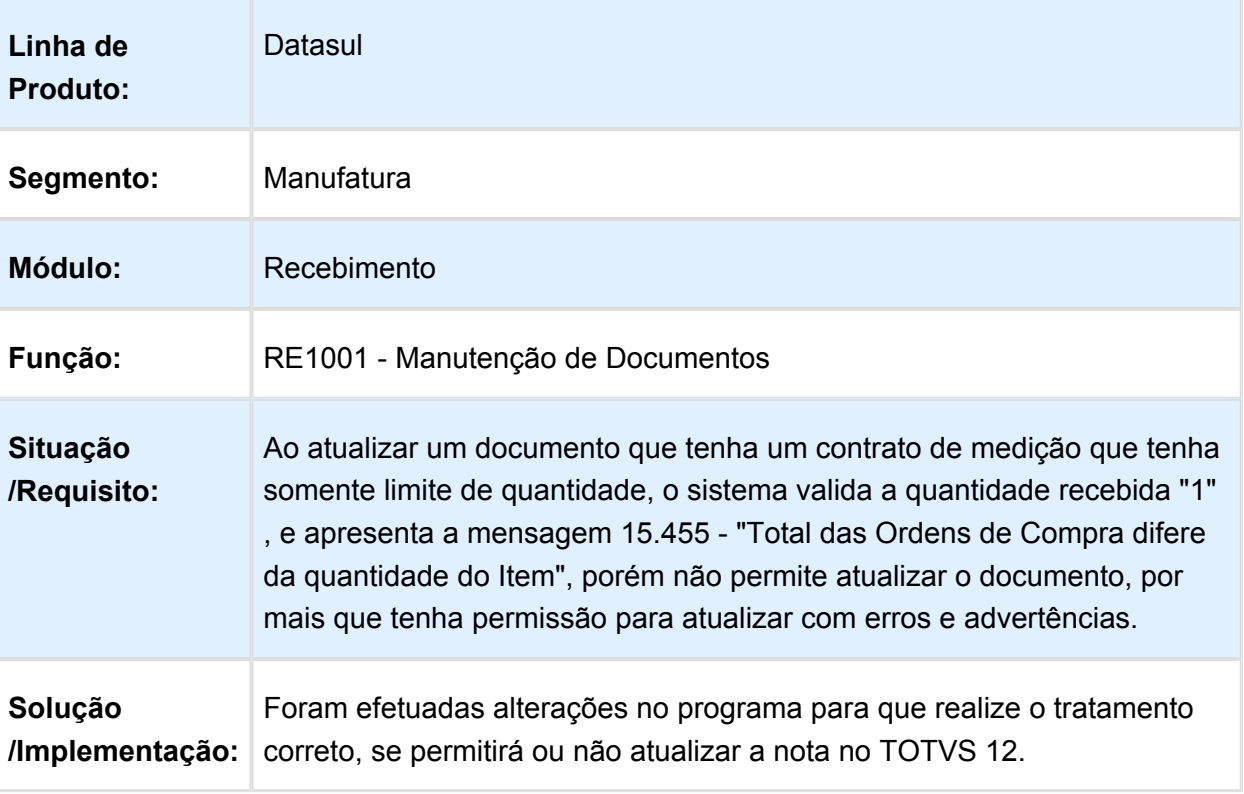

### <span id="page-56-0"></span>4.5.3 Vendas e Faturamento - Manutenção - EMS2.206B.0031

### FT4003 - Cálculo de Notas Fiscais

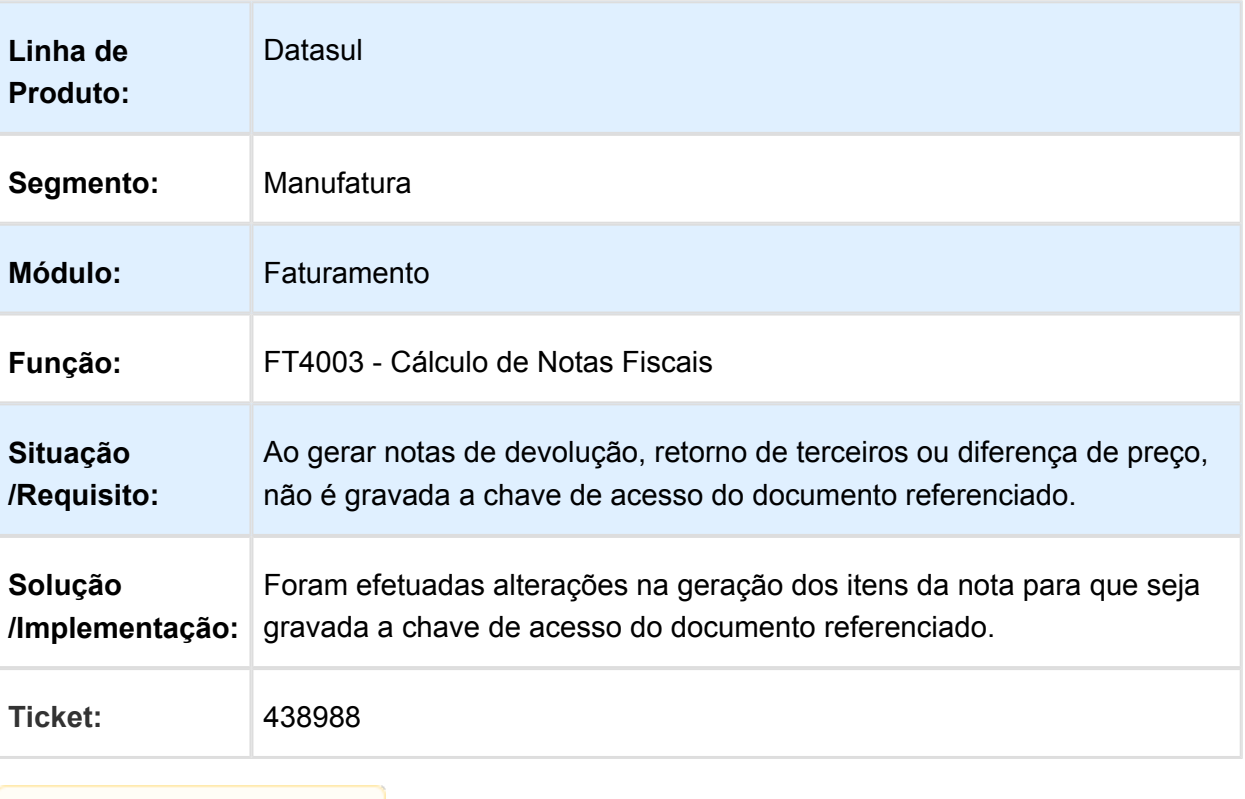